## **BAB V**

## **IMPLEMENTASI DAN PENGUJIAN**

#### **5.1 HASIL IMPLEMENTASI**

Dari kegiatan analisis dan rancangan sistem informasi Penerimaan Peserta Didik Baru (PPDB) pada MI K-4 Ujung Tanjung Kec. Sarolangun serta permasalahan yang telah ditemukan pada bab-bab sebelumnya, maka pada bab ini penulis memberikan implementasi yang berhubungan dengan hasil rancangan yang dilakukan. Dengan perancangan sistem informasi Penerimaan Peserta Didik Baru (PPDB) pada MI K-4 Ujung Tanjung Kec. Sarolangun ini dapat memerikan informasi dan dapat mencetak laporan kepada aktor yang membutuhkan dengan akses yang cepat dan dapat menghindari kerusakan dokumen atau kehilangan data.

#### **5.1.1 Implementasi Tampilan** *Output*

Implementasi Tampilan *output* merupakan tampilan dari keluaran pada Sistem informasi Penerimaan Peserta Didik Baru (PPDB) pada MI K-4 Ujung Tanjung Kec. Sarolangun yang telah dirancang. Berikut adalah tampilan *output* dari sistem yang telah dirancang :

1. Laporan Data Pendaftar

Tampilan *output* laporan data Pendaftar ini menampilkan informasi Menu mengenai data-data Pendaftar pada MI K-4 Ujung Tanjung Kec. Sarolangun. Di bawah ini tampilan dari *output* data pendaftar merupakan hasil rancangan gambar 4.36, yang dapat dilihat pada gambar 5.1.

|                |                 |                       |                 |           |                 |                        |       |                 |      |                |                          |           | Madrasah Ibtidaiyah Swasta Kampung IV                   |             |            |                                                                                                    |    |                |              |
|----------------|-----------------|-----------------------|-----------------|-----------|-----------------|------------------------|-------|-----------------|------|----------------|--------------------------|-----------|---------------------------------------------------------|-------------|------------|----------------------------------------------------------------------------------------------------|----|----------------|--------------|
|                |                 |                       |                 |           |                 |                        |       |                 |      |                | <b>LAPORAN PENDAFTAR</b> |           |                                                         |             |            |                                                                                                    |    |                |              |
|                |                 |                       |                 |           |                 |                        |       |                 |      |                |                          |           | Jin Lintas Sumatera Km.11 Desa Ujung Tanjung Sarolangun |             |            |                                                                                                    |    |                |              |
|                | No id pendaftar | nama                  | foto            |           |                 |                        |       |                 |      |                |                          |           |                                                         |             |            | jenis kelamin tempat lahir tanggal lahir agama alamat kelas anak ke tanggal daftar nama ayah pekerjaan ayah nama ibu pekerjaan ibu no telepon orangtua nama wali pekerjaan wali no telepon orang kerjaan wali no telepon wali |    |                |              |
|                | PEN001          | Adri                  | D               | laki-laki | Dusun tuo       | 05<br>November<br>2006 | Islam | Desa<br>tuo     | ips. | $\mathbf{1}$   | 09 Agustus<br>2021       | Kasri     | Swasta                                                  | Maimunah    | <b>IRT</b> | 085215063449                                                                                                    |    | $\circ$        | belum u      |
| $\overline{2}$ | PEN002          | Angelica<br>Fretty.a. | D               | perempuan | Pagaralam       | 26<br>Desember<br>2006 | Islam | Sungai<br>tebal | ips  | $\overline{2}$ | 09 Agustus<br>2021       | Iriyansah | Tani                                                    | Yulinar     | IRT        | 08228384449                                                                                                    |    | $\circ$        | <b>Islus</b> |
| $\overline{3}$ | PEN003          | Dika<br>Prayuda       |                 | laki-laki | Koto rami       | 10 Januari<br>2006     | Islam | Koto<br>rami    | ips  | $\overline{2}$ | 09 Agustus<br>2021       | Sapuan    | Swasta                                                  | Rosmidah    | <b>IRT</b> | 082217773402                                                                                                    |    | $\circ$        | lulus        |
| 4              | PEN004          | Eca Yulima            | <b>Received</b> | perempuan | Koto rami       | 05 Juli<br>2006        | Islam | Koto<br>rami    | ips  | $\overline{3}$ | 09 Agustus<br>2021       | Solihin   | Buruh                                                   | Nurlelawati | Bidan      | 082217773001                                                                                                    | ٠  | $\circ$        | lulus        |
| 5              | PENOOS          | Edo<br>Saputra        | <b>Honor</b>    | laki-laki | Muara<br>pinang | 30 Mei<br>2006         | Islam | Sungai<br>tebal | ips  | $\overline{2}$ | 09 Agustus<br>2021       | Akmal     | Swasta                                                  | Yulistri    | <b>IRT</b> | 082282563981                                                                                                    |    | $\overline{0}$ | lulus        |
| 6              | PEN006          | Eko<br>Jerliansvah    | 2020            | laki-laki | Pasar<br>pedati | 07 Januari<br>2006     | Islam | Sungai<br>tebal | ipa  |                | 09 Agustus<br>2021       | Wariono   | Tani                                                    | Misliwati   | Bidan      | 082392023537                                                                                                    |    | $\theta$       | <b>Iulus</b> |
| 7              | PEN007          | Exsi lira<br>sari     |                 | laki-laki | Desa tuo        | 04 Oktober<br>2006     | Islam | Desa<br>tuo     | ips  | $\overline{c}$ | 09 Agustus<br>2021       | Setivok   | Buruh                                                   | Nurvati     | IRT        | 082377817965                                                                                                    |    | $\theta$       | lulus        |
| 8              | PEN008          | Gita juniarti         |                 | laki-laki | Lahat           | $11$ Juni<br>2006      | Islam | Desa<br>Tin     | ips  |                | 10 Agustus<br>2021       | Hadison   | Swasta                                                  | Yunis       | <b>IRT</b> | 082377817965                                                                                                    | ×. | $\theta$       | lulus        |
| $\mathbf{q}$   | PEN009          | Heldi putra<br>cahava | Morrica         | laki-laki | Pagaralam       | 09<br>November<br>2006 | Islam | Sungai<br>tebal | ips  | $\overline{2}$ | 10 Agustus<br>2021       | Bustomi   | Buruh                                                   | Mariati     | Guru sd    | 082280427344                                                                                                    |    | $\theta$       | lulus        |

**Gambar 5.1 Laporan Data Pendaftar**

2. Laporan Data Siswa

Tampilan *output* laporan data Siswa ini menampilkan informasi Menu mengenai data-data Siswa pada MI K-4 Ujung Tanjung Kec. Sarolangun. Di bawah ini merupakan tampilan dari *output* data Siswa merupakan hasil rancangan gambar 4.37, Yang dapat dilihat pada gambar 5.2.

|                         |            |            |                       |               |           |                 |                        |              |                 |    |                |                                                         | Madrasah Ibtidaiyah Swasta Kampung IV                                                                                               |          |        |             |            |                                             |   |
|-------------------------|------------|------------|-----------------------|---------------|-----------|-----------------|------------------------|--------------|-----------------|----|----------------|---------------------------------------------------------|----------------------------------------------------------------------------------------------------|----------|--------|-------------|------------|---------------------------------------------|---|
|                         |            |            |                       |               |           |                 |                        |              |                 |    |                | <b>LAPORAN SISWA</b>                                    |                                                                                                    |          |        |             |            |                                             |   |
|                         |            |            |                       |               |           |                 |                        |              |                 |    |                | Jin Lintas Sumatera Km.11 Desa Ujung Tanjung Sarolangun |                                                                                                    |          |        |             |            |                                             |   |
| No.                     | id siswa   | nis        | nama                  | foto          |           |                 |                        |              |                 |    |                |                                                         | jenis kelamin tempat lahir tanggal lahir agama alamat kelas anak ke diterima dikelas diterima pada tanggal nama ayah pekerjaan ayah |          |        | nama ibu    |            | pekerjaan ibu no telepon orangtua nama wali |   |
|                         | SIS2101001 | 0042013561 | Adri                  | D             | laki-laki | Dusun Tuo       | 05<br>November<br>2006 | islam        | Desa<br>Tuo     | 1A | $\overline{2}$ | 1A                                                      | 19 3 8 2021                                                                                                    | Kasri    | Swasta | Maimunah    | <b>IRT</b> | 081211765625                                | ÷ |
|                         | SIS2101002 | 0047501887 | Angelica<br>Frettya.  | D             | peremouan | Pagaralam       | 26<br>Desember<br>2006 | <b>Islam</b> | Sungai          | 1A | $\overline{2}$ | 1A                                                      | 19 3 / 2021                                                                                                    | Invansah | Tani   | Nuryeni     | IRT        | 082283884449                                |   |
| 3                       | SIS2101003 | 0042012090 | Dika<br>Pravuda       | D             | laki-laki | Koto Rami       | 10 Januari<br>2006     | islam        | Koto<br>rami    | 18 | $\overline{2}$ | 18                                                      | 19 3 8 2021                                                                                                    | Sapuan   | Swasta | Rosmidah    | <b>IRT</b> | 082217773402                                | ٠ |
|                         | SIS2101004 | 0042012093 | Eca Yulima            | D             | perempuan | Koto Rami       | 05 Juli<br>0206        | islam        | Koto<br>rami    | 1B | $\overline{3}$ | 1B                                                      | 19 3 / 2021                                                                                                    | Salihin  | Buruh  | Nurlelawati | Bidan      | 082217773001                                | ٠ |
| 5                       | SIS2107005 | 0050297657 | Edo<br>Saputra        | <b>Holmes</b> | laki-laki | Muara<br>pinang | 30 Mei<br>2006         | islam        | Sungai<br>tebal | 18 | $\overline{2}$ | 1B                                                      | 19 3 8 2021                                                                                                    | Akmal    | Swasta | Yulistri    | IRT        | 082282563981                                |   |
| 6                       | SIS2107006 | 0058055440 | Eko<br>Jerliansvah    | 2020          | laki-laki | Pasar<br>pedati | 07 Januari<br>2006     | idam         | Sungai<br>tebal | 1A | $\overline{1}$ | 1A                                                      | 19 3 / 2021                                                                                                    | Wariono  | Tani   | Misliwati   | Bidan      | 082392023537                                |   |
|                         | SIS2107007 | 8042013775 | Exsi lira<br>sari     |               | perempuan | Desa tuo        | 04 Oktober<br>2006     | islam        | Desa<br>tuo     | 1B | $\overline{2}$ | 1B                                                      | 09 3 8 2021                                                                                                    | Setivok  | Buruh  | Nurvati     | IRT        | 082377817965                                | ÷ |
| $\overline{\mathbf{a}}$ | SIS2107008 | 8042013567 | Gita funiarti         |               | laki-laki | Lahat           | 11 Juni<br>2006        | Islam        | Desa<br>tuo     | 1A | $\overline{1}$ | 1A                                                      | 19 3 / 2021                                                                                                    | Hadison  | Swasta | Yunis       | IRT        | 082377817965                                | ٠ |
| 9                       | SIS2107009 | 0039688190 | Heldi putra<br>cabaus |               | laki-laki | Pagaralam       | 09<br>November         | idam         | Sungai          | 1B | $\overline{2}$ | 1B                                                      | 19 3 / 2021                                                                                                    | Bustomi  | Buruh  | Mariati     | Guru sd    | 082280427344                                |   |

**Gambar 5.2 Laporan Data Siswa**

5.1.2.1 Implementasi Tampilan *Input* Khusus Calon siswa

Tampilan *Input* khusus Calon siswa merupakan tampilan yang dihasilkan sesuai dengan rancangan Calon siswa sebelumnya.

1. Tampilan *Input Form* Menu Utama

Tampilan *Input Form* Menu utama digunakan untuk menampilkan menu utama. Berikut merupakan Tampilan Menu utama yang merupakan hasil rancangan gambar 4.61, yang dapat dilihat pada gambar 5.3.

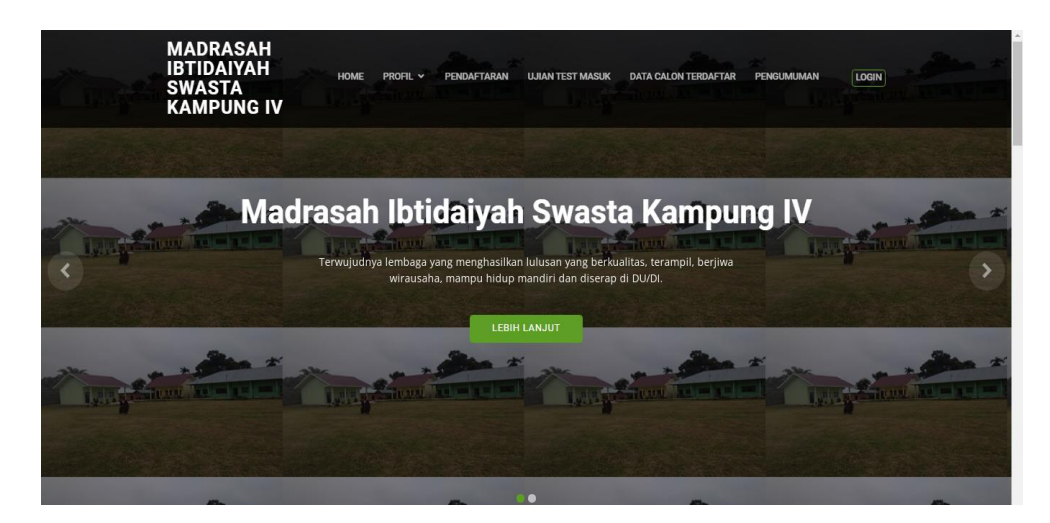

**Gambar 5.3 Tampilan** *Input Form* **Menu utama**

2. Tampilan *Input Form* Profil

Tampilan *Input Form* Profil digunakan untuk menampilkan data Profil. Berikut merupakan Tampilan Profil merupakan hasil rancangan gambar 4.62, yang dapat dilihat pada gambar 5.4.

## **Profil**

#### **PROFIL**

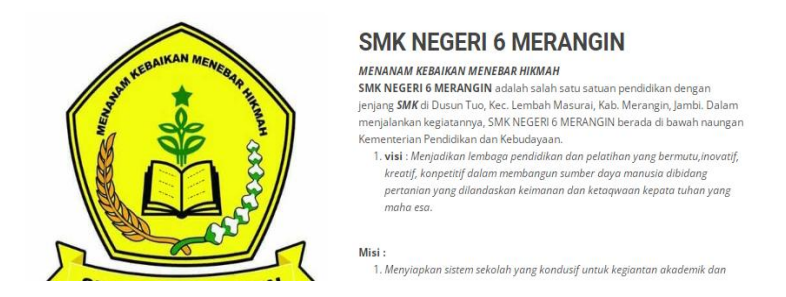

**Gambar 5.4 Tampilan** *Input Form* **Profil**

3. Tampilan *Input Form* Pendaftaran

Tampilan *Input Form* Pendaftaran digunakan untuk menampilkan data Pendaftaran merupakan hasil rancangan gambar 4.63, yang dapat dilihat pada gambar 5.5.

## Pendaftaran

#### **PENDAFTARAN**

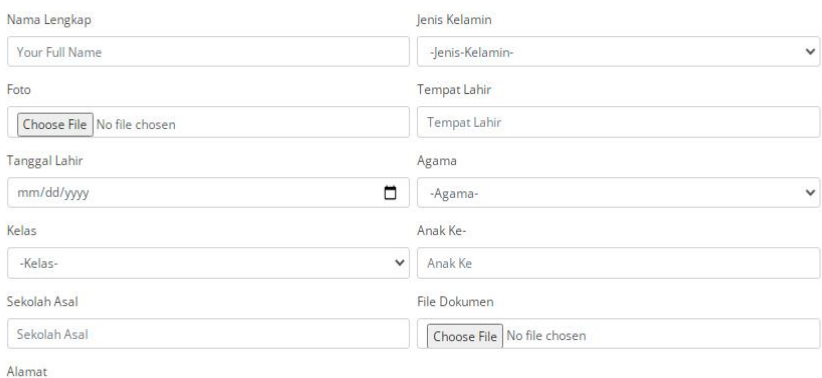

**Gambar 5.5 Tampilan** *Input Form* **Pendaftaran**

4. Tampilan *Input Form* Calon pendaftar

Tampilan *Input Form* Calon pendaftar digunakan untuk menampilkan data Calon pendaftar merupakan hasil rancangan gambar 4.64, yang dapat dilihat pada gambar 5.6.

|                |                             | <b>Calon</b>       |  |  |  |  |  |  |  |  |  |  |
|----------------|-----------------------------|--------------------|--|--|--|--|--|--|--|--|--|--|
|                | <b>DATA CALON TERDAFTAR</b> |                    |  |  |  |  |  |  |  |  |  |  |
| No             | <b>Id</b> pendaftar         | Nama               |  |  |  |  |  |  |  |  |  |  |
| $\mathbf{1}$   | PEN001                      | Adri               |  |  |  |  |  |  |  |  |  |  |
| $\overline{z}$ | PEN002                      | Angelica Fretty.a. |  |  |  |  |  |  |  |  |  |  |
| $\overline{3}$ | PEN003                      | Dika Prayuda       |  |  |  |  |  |  |  |  |  |  |
| $\overline{4}$ | PEN004                      | Eca Yulima         |  |  |  |  |  |  |  |  |  |  |
| ×              | <b>DELIGOR</b>              | $-1$ $-1$          |  |  |  |  |  |  |  |  |  |  |

**Gambar 5.6 Tampilan** *Input Form* **Calon pendaftar**

#### **5.1.2 Implementasi Tampilan** *Input*

Tampilan *Input* merupakan suatu cara masukan data, dimana akan dibutuhkan dalam proses penghasilan laporan (*output)*. Adapun bentuk tampilan *Input* tersebut adalah sebagai berikut :

5.1.2.2 Implementasi Tampilan *Input* Khusus Admin

Tampilan *Input* khusus Admin merupakan tampilan yang dihasilkan sesuai dengan rancangan Admin sebelumnya.

1. Tampilan *Form Login*

Tampilan *Form Input Login* digunakan pada saat pertama kali *user* menjalankan aplikasi, maka yang pertama kali akan tampil adalah Halaman Menu *Login*. Pertama-tama *user* harus memasukan *Username* dan *Password* terlebih dahulu*.* Halaman Menu *Login* digunakan untuk menampilkan menu-menu di dalam program merupakan hasil rancangan

**Admin** Login Username Password Login

**Gambar 5.7 Tampilan** *Login*

gambar 4.38. Berikut merupakan halaman login, yang dapat dilihat pada gambar 5.7.

## 2. Tampilan Menu Utama

Tampilan Menu Admin merupakan hasil dari rencana atau kerangka dasar yang telah penulis desain sebelumnya pada tahap ini menu telah diberi bahasa perograman sehingga dapat berfungsi, Dengan harapan menu ini telah sesuai dengan apa yang telah dirancang sebelumnya. Berikut merupakan halaman menu utama merupakan hasil rancangan gambar 4.39, yang dapat dilihat pada gambar 5.8.

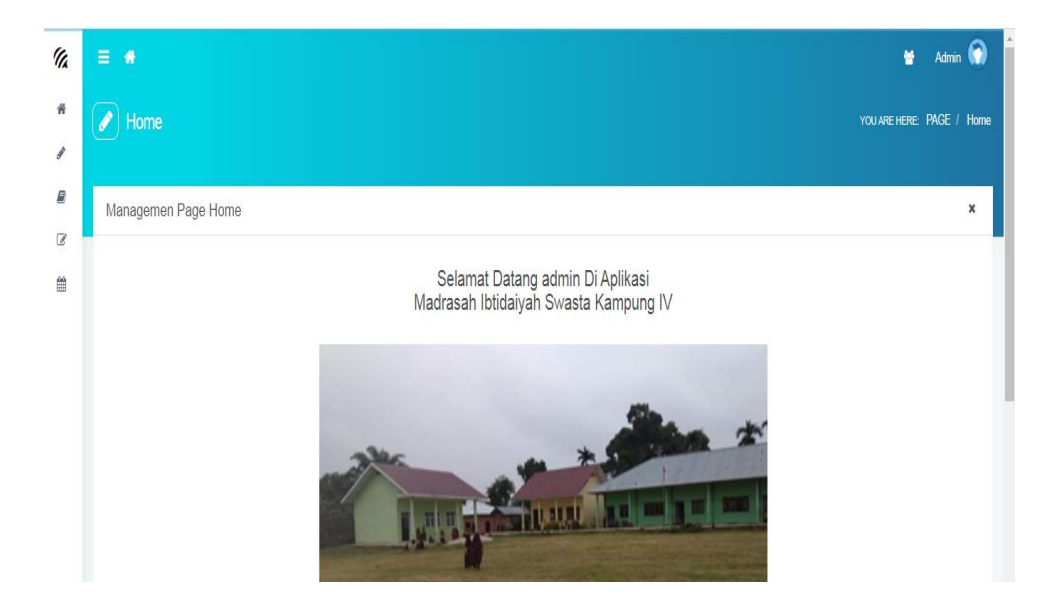

**Gambar 5.8 Tampilan** *Input Form* **Menu Utama**

3. Tampilan Menu Admin

Tampilan Menu Admin merupakan hasil dari rencana atau kerangka dasar yang telah penulis desain sebelumnya pada tahap ini menu telah diberi bahasa perograman sehingga dapat berfungsi, dengan tujuan agar rencana desain awal sesuai dengan program yang telah dibuat.

a. Tampilan *Input Form* Menu Admin

Tampilan *Input Form* menu Admin digunakan untuk mengintegrasikan semua fungsi-fungsi yang dibutuhkan untuk melakukan pengolahan atau menampilkan data Admin. Berikut merupakan Tampilan Admin merupakan hasil rancangan gambar 4.40, yang dapat dilihat pada gambar 5.9.

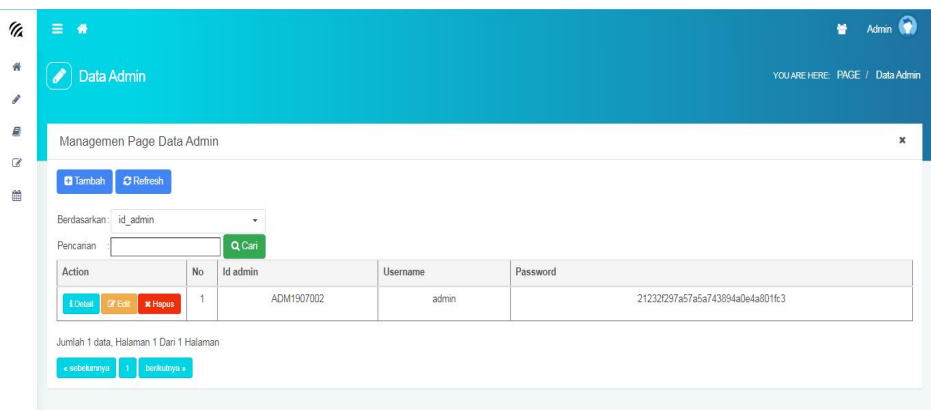

**Gambar 5.9 Tampilan** *Input Form* **Menu Admin**

b. Tampilan *Input Form* Tambah Admin

Tampilan *Input Form* Tambah Admin digunakan untuk menambah data-data yang dibutuhkan untuk melakukan pengolahan atau menampilkan data Admin. Berikut merupakan Tampilan Admin merupakan hasil rancangan gambar 4.41, yang dapat dilihat pada gambar 5.10.

| $\mathscr{C}_A$    | $\equiv$ $\omega$               | 0<br>쑵<br>Admin                 |
|--------------------|---------------------------------|---------------------------------|
| 骨<br>$\mathcal{S}$ | <b>Data Admin</b>               | YOU ARE HERE: PAGE / Data Admin |
| ₿<br>$\mathbb Z$   | Managemen Page Data Admin       | $\pmb{\times}$                  |
| Ë                  | <b>KKEMBALI</b><br>Tambah       |                                 |
|                    | id admin *<br>B.                | ADM2201003                      |
|                    | Usemame<br>Ĩ.<br>Password<br>g. | admin<br>                       |
|                    |                                 | v SIMPAN                        |
|                    |                                 |                                 |
|                    |                                 |                                 |

**Gambar 5.10 Tampilan** *Input Form* **Tambah Admin**

c. Tampilan *Input Form* Edit Admin

Tampilan *Input Form* Edit Admin digunakan untuk memodifikasi data data yang dibutuhkan untuk melakukan pengolahan atau menampilkan data Admin. Berikut merupakan Tampilan Admin merupakan hasil rancangan gambar 4.42, yang dapat dilihat pada gambar 5.11.

| U.            | $\equiv$ $\alpha$                                               |                                                                                                | n<br>æ<br>Admin                |
|---------------|-----------------------------------------------------------------|------------------------------------------------------------------------------------------------|--------------------------------|
| $\frac{1}{2}$ | 187<br>Data Admin                                               |                                                                                                | YOU ARE HERE PAGE / Data Admin |
| ◢             |                                                                 |                                                                                                |                                |
| $\mathcal{L}$ | Managemen Page Data Admin                                       |                                                                                                | $\mathbf{x}$                   |
| $\alpha$<br>曲 | <b>44 KEMBALI</b>                                               |                                                                                                |                                |
|               | Edit                                                            |                                                                                                |                                |
|               | id admin *                                                      | $\leq$<br>ADM1907002                                                                           |                                |
|               | Usemame                                                         | o.<br>admin                                                                                    |                                |
|               | password Lama                                                   | ×.<br><br>Masukkan password Lama untuk Validasi, Kosongkan jika tidak ingin mengganti password |                                |
|               | password Baru                                                   | ĸ.<br>password baru<br>Kosongkan jika tidak ingin mengganti password                           |                                |
|               |                                                                 | V UPDATE                                                                                       |                                |
|               |                                                                 |                                                                                                |                                |
|               | CopyRight © 2021 - 2022 - Madrasah Ibtidaiyah Swasta Kampung IV |                                                                                                |                                |

**Gambar 5.11 Tampilan** *Input Form* **Edit Admin**

4. Tampilan Menu Berita

Tampilan Menu Berita merupakan hasil dari rencana atau kerangka dasar yang telah penulis desain sebelumnya pada tahap ini menu telah diberi bahasa perograman sehingga dapat berfungsi, dengan tujuan agar rencana desain awal sesuai dengan program yang telah dibuat.

a. Tampilan *Input Form* Menu Berita

Tampilan *Input Form* menu Berita digunakan untuk mengintegrasikan semua fungsi-fungsi yang dibutuhkan untuk melakukan pengolahan atau menampilkan data Berita. Berikut merupakan Tampilan Berita merupakan hasil rancangan gambar 4.43, yang dapat dilihat pada gambar 5.12.

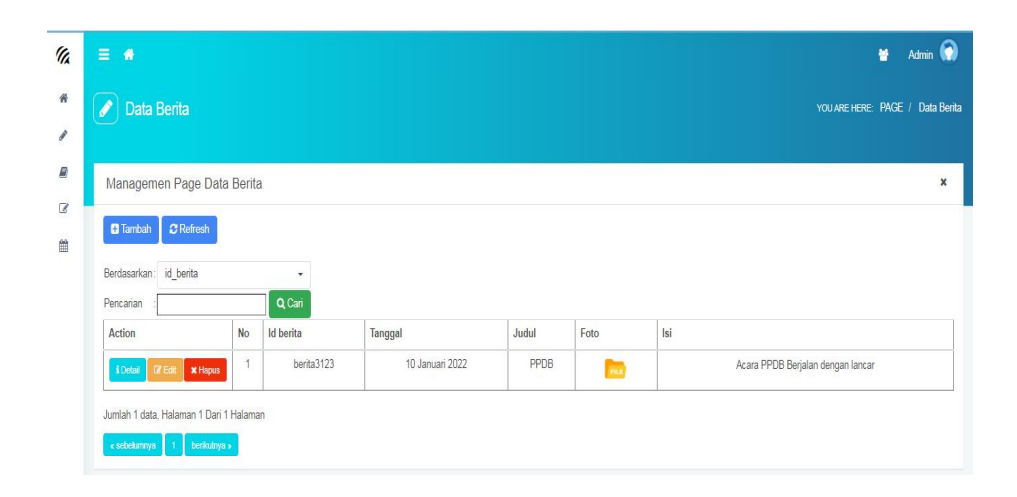

**Gambar 5.12 Tampilan** *Input Form* **Menu Berita**

b. Tampilan *Input Form* Tambah Berita

Tampilan *Input Form* Tambah Berita digunakan untuk menambah data-data yang dibutuhkan untuk melakukan pengolahan atau menampilkan data Berita. Berikut merupakan Tampilan Berita merupakan hasil rancangan gambar 4.44, yang dapat dilihat pada gambar 5.13

| <sup>1</sup>    | $\equiv$ $\omega$          |                                                                                                    | 晉<br><b>Admin</b>                |
|-----------------|----------------------------|----------------------------------------------------------------------------------------------------|----------------------------------|
| 骨               | Data Berita                |                                                                                                    | YOU ARE HERE: PAGE / Data Berita |
| v               |                            |                                                                                                    |                                  |
| $\mathcal{Q}$   | Managemen Page Data Berita |                                                                                                    | $\times$                         |
| $\mathbbmss{S}$ | <b>KEMBALI</b>             |                                                                                                    |                                  |
| 曲               | Tambah                     |                                                                                                    |                                  |
|                 | id berita *                | 우<br>ber2201124                                                                                                    |                                  |
|                 | Tanggal                    | $\blacksquare$<br>22<br>01/10/2022                                                                                                    |                                  |
|                 | Judul                      | $\mathbb{N}$<br>Judul                                                                                                    |                                  |
|                 | Foto                       | Choose File No file chosen<br>$\mathcal{Q}$                                                                                                    |                                  |
|                 | Isi                        | ÷<br>$X \mathrel{\widehat{\otimes}} \mathrel{\widehat{\otimes}} \mathrel{\widehat{\otimes}} \mathrel{\widehat{\otimes}} ( \ast \ast \ast \mathrel{\vert} \mathfrak{G}^{\bullet} \mathrel{\vert} \mathrel{\widehat{\otimes}} \ast \mathrel{\vert} \mathrel{\widehat{\otimes}} \mathrel{\widehat{\otimes}} \mathrel{\widehat{\otimes}} \mathrel{\widehat{\otimes}} \mathrel{\widehat{\otimes}} \mathrel{\widehat{\otimes}} \mathrel{\widehat{\otimes}} \mathrel{\widehat{\otimes}} \mathrel{\widehat{\otimes}} \mathrel{\widehat{\otimes}} \mathrel{\widehat{\otimes}} \mathrel{\widehat{\otimes}} \mathrel{\widehat{\otimes}} \$ |                                  |
|                 |                            |                                                                                                    |                                  |
|                 |                            |                                                                                                    |                                  |

**Gambar 5.13 Tampilan** *Input Form* **Tambah Berita**

c. Tampilan *Input Form* Edit Berita

Tampilan *Input Form* Edit Berita digunakan untuk memodifikasi data data yang dibutuhkan untuk melakukan pengolahan atau menampilkan data Berita. Berikut merupakan Tampilan Berita merupakan hasil rancangan gambar 4.45, yang dapat dilihat pada gambar 5.14.

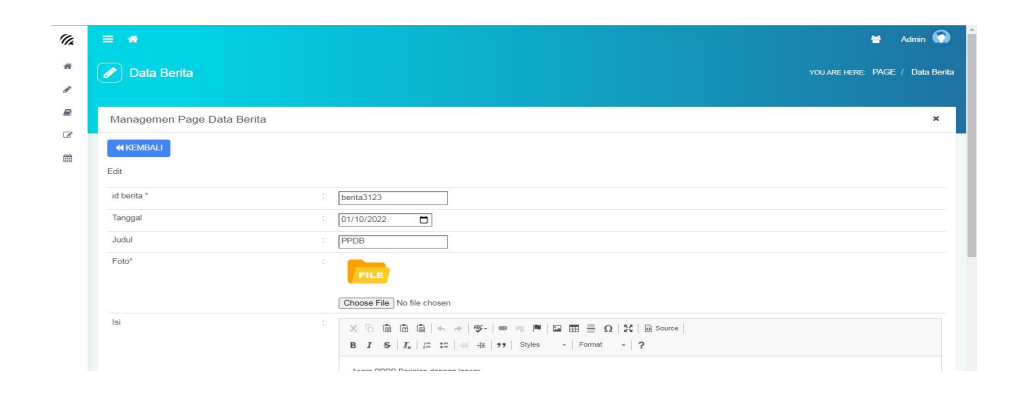

**Gambar 5.14 Tampilan** *Input Form* **Edit Berita**

5. Tampilan Menu Galery

Tampilan Menu Galery merupakan hasil dari rencana atau kerangka dasar yang telah penulis desain sebelumnya pada tahap ini menu telah diberi bahasa perograman sehingga dapat berfungsi, dengan tujuan agar rencana desain awal sesuai dengan program yang telah dibuat.

a. Tampilan *Input Form* Menu Galery

Tampilan *Input Form* menu Galery digunakan untuk mengintegrasikan semua fungsi-fungsi yang dibutuhkan untuk melakukan pengolahan atau menampilkan data Galery. Berikut merupakan Tampilan Galery merupakan hasil rancangan gambar 4.46, yang dapat dilihat pada gambar 5.15.

| $\equiv$ $\approx$                           |                         |             |                      |               | è6<br><b>Admin</b>                                                   |
|----------------------------------------------|-------------------------|-------------|----------------------|---------------|----------------------------------------------------------------------|
| Data Galery                                  |                         |             |                      |               | YOU ARE HERE: PAGE / Data Galery                                     |
| Managemen Page Data Galery                   |                         |             |                      |               |                                                                      |
| <b>C</b> Refresh<br><b>D</b> Tambah          |                         |             |                      |               |                                                                      |
| Berdasarkan: id galery                       |                         | ٠           |                      |               |                                                                      |
|                                              |                         |             |                      |               |                                                                      |
| Pencarian                                    |                         | Q Cari      |                      |               |                                                                      |
| Action                                       | <b>No</b>               | Id galery   | Judul                | Foto          | Keterangan                                                           |
| <b>x</b> Hapus<br>& Detail<br><b>BY Edit</b> | 1                       | GAL2107001  | Brosur PPDB          | 日報            | Brosur PPDB SMK N 6 MERANGIN                                         |
| & Detail<br><b>x</b> Hapus<br><b>IZ Edit</b> | $\overline{2}$          | GAL2107002  | Clasmeeting          | <b>ANTINE</b> | Bermain futsal di lapangan SMK N 6 MERANGIN dalam acara calssmeeting |
| <b>x</b> Hapus<br>& Detail<br><b>B</b> Edit  | $\overline{\mathbf{3}}$ | GAI 2107003 | Lahan Praktek        | $\sim$        | Lahan Praktek pertanian SMK N 6 MERANGIN                             |
| & Detail<br><b>x</b> Hapus<br><b>IS Edit</b> | $\overline{4}$          | GAL2107004  | Mempercantik Halaman | 563           | Guru dan siswi melakukan penanaman bunga bersama                     |
| & Detail<br><b>x</b> Hapus<br><b>CZ Edit</b> | 5                       | GAI 2107005 | Perpustakaan         | <b>CAME</b>   | Ruang perpustakaan SMK N 6 MERANGIN                                  |

**Gambar 5.15 Tampilan** *Input Form* **Menu Galery**

b. Tampilan *Input Form* Tambah Galery

Tampilan *Input Form* Tambah Galery digunakan untuk menambah data-data yang dibutuhkan untuk melakukan pengolahan atau menampilkan data Galery. Berikut merupakan Tampilan Galery merupakan hasil rancangan gambar 4.47, yang dapat dilihat pada gambar 5.16

| Th.                | $\equiv$ $\omega$                                         |                                                                                                    | 晉<br>Admin                       |
|--------------------|-----------------------------------------------------------|----------------------------------------------------------------------------------------------------|----------------------------------|
| $\#$<br>v          | Data Galery                                               |                                                                                                    | YOU ARE HERE: PAGE / Data Galery |
| B<br>$\alpha$<br>兽 | Managemen Page Data Galery<br><b>44 KEMBALI</b><br>Tambah |                                                                                                    | $\pmb{\times}$                   |
|                    | id galery *<br>Judul<br>Foto                              | E.<br>GAL2201011<br>Ð<br>Judul<br>Choose File No file chosen                                                                                                    |                                  |
|                    | Keterangan                                                | $\mathcal{D}$<br>$\mathbb{X} \ \widehat{\odot} \ \widehat{\boxplus} \ \widehat{\boxplus} \ \widehat{\boxplus} \   \ \mathbb{A} \ \not\rightarrow \  \ \mathfrak{B}^{\scriptscriptstyle{\mathsf{L}}} \   \ \mathfrak{m} \ \approx \  \mathfrak{m}'  \ \boxdot \ \boxplus \ \widehat{\boxplus} \ \ \widehat{\boxplus} \ \ \Omega \   \ \mathbb{X} \   \ \text{\tiny\textsf{S} \ source} \  $ |                                  |
|                    |                                                           |                                                                                                    |                                  |

**Gambar 5.16 Tampilan** *Input Form* **Tambah Galery**

c. Tampilan *Input Form* Edit Galery

Tampilan *Input Form* Edit Galery digunakan untuk memodifikasi data data yang dibutuhkan untuk melakukan pengolahan atau menampilkan data Galery. Berikut merupakan Tampilan Galery merupakan hasil rancangan gambar 4.48, yang dapat dilihat pada gambar 5.17.

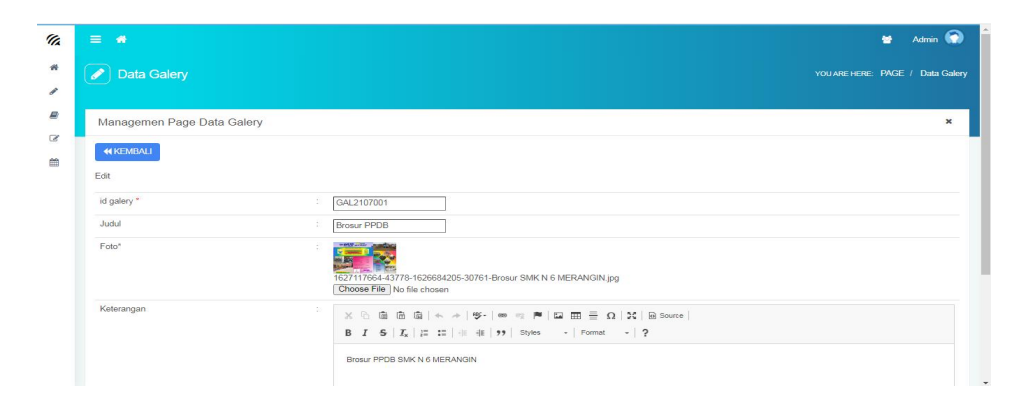

**Gambar 5.17 Tampilan** *Input Form* **Edit Galery**

6. Tampilan Menu Guru

Tampilan Menu Guru merupakan hasil dari rencana atau kerangka dasar yang telah penulis desain sebelumnya pada tahap ini menu telah diberi bahasa perograman sehingga dapat berfungsi, dengan tujuan agar rencana desain awal sesuai dengan program yang telah dibuat.

a. Tampilan *Input Form* Menu Guru

Tampilan *Input Form* menu Guru digunakan untuk mengintegrasikan semua fungsi-fungsi yang dibutuhkan untuk melakukan pengolahan atau menampilkan data Guru merupakan hasil rancangan gambar 4.49. Berikut merupakan Tampilan Guru, yang dapat dilihat pada gambar 5.18.

| <sup>1</sup>             | $\equiv$ $\approx$                                  |                |             |                      |             | 郁<br><b>Admin</b>                                                    |
|--------------------------|-----------------------------------------------------|----------------|-------------|----------------------|-------------|----------------------------------------------------------------------|
| 骨                        | Data Galery<br>0                                    |                |             |                      |             | YOU ARE HERE: PAGE / Data Galery                                     |
| r                        |                                                     |                |             |                      |             |                                                                      |
| ₿                        | Managemen Page Data Galery                          |                |             |                      |             | ×                                                                    |
| $\overline{\mathscr{L}}$ | C Refresh<br><b>B</b> Tambah                        |                |             |                      |             |                                                                      |
| $\blacksquare$           | Berdasarkan: id_galery                              |                | ٠           |                      |             |                                                                      |
|                          | Pencarian                                           |                | Q Cari      |                      |             |                                                                      |
|                          | Action                                              | N <sub>o</sub> | Id galery   | Judul                | Foto        | Keterangan                                                           |
|                          | <b>IZE</b><br><b>x</b> Hapus<br><b>i</b> Detail     | 1              | GAL2107001  | Brosur PPDB          | ER          | Brosur PPDB SMK N 6 MERANGIN                                         |
|                          | <b>x</b> Hapus<br><b>i</b> Detail<br><b>IZ Edi</b>  | $\overline{2}$ | GAL2107002  | Clasmeeting          | <b>BASE</b> | Bermain futsal di lapangan SMK N 6 MERANGIN dalam acara calssmeeting |
|                          | <b>x</b> Hapus<br>i Detail<br><b>IX Edit</b>        | $\overline{3}$ | GAI 2107003 | Lahan Praktek        |             | Lahan Praktek pertanian SMK N 6 MERANGIN                             |
|                          | i Detail<br><b>x</b> Hapus<br><b>Z</b> Edit         | 4              | GAL2107004  | Mempercantik Halaman | 52          | Guru dan siswi melakukan penanaman bunga bersama                     |
|                          | i Detail<br><b>IZE</b><br><b>x</b> Hapus            | $\overline{5}$ | GAL2107005  | Perpustakaan         | <b>JAKE</b> | Ruang perpustakaan SMK N 6 MERANGIN                                  |
|                          | <b>x</b> Hapus<br><b>i</b> Detail<br><b>IX Edit</b> | 6              | GAL2107006  | <b>UNRK</b>          |             | <b>UNBK</b>                                                          |

**Gambar 5.18 Tampilan** *Input Form* **Menu Guru**

b. Tampilan *Input Form* Tambah Guru

Tampilan *Input Form* Tambah Guru digunakan untuk menambah data data yang dibutuhkan untuk melakukan pengolahan atau menampilkan data Guru. Berikut merupakan Tampilan Guru merupakan hasil rancangan gambar 4.50, yang dapat dilihat pada gambar 5.19.

| $\mathscr{C}_{\mathbb{A}}$ | $\equiv$ #                 |                                                                                                    | 0<br>쑵<br>Admin                  |
|----------------------------|----------------------------|----------------------------------------------------------------------------------------------------|----------------------------------|
| 骨                          | <b>Data Galery</b>         |                                                                                                    | YOU ARE HERE: PAGE / Data Galery |
| 1                          |                            |                                                                                                    |                                  |
| Д                          | Managemen Page Data Galery |                                                                                                    | $\pmb{\times}$                   |
| $\mathbbmss{Z}$<br>兽       | <b>KKEMBALI</b>            |                                                                                                    |                                  |
|                            | Tambah                     |                                                                                                    |                                  |
|                            | id galery *                | ÷,<br>GAL2201011                                                                                                    |                                  |
|                            | Judul                      | ÷.<br>Judul                                                                                                    |                                  |
|                            | Foto                       | Choose File No file chosen<br>÷.                                                                                                    |                                  |
|                            | Keterangan                 | ÷,<br>$\mathbb{X} \, \oplus \, \widehat{\boxplus} \, \widehat{\boxplus} \, \widehat{\boxplus} \,  \, \leftarrow \, \rightarrow \,  \, \mathfrak{G} \cdot   \, \mathfrak{m} \, \Leftrightarrow \, \mathfrak{m} \, \upharpoonright \boxdot \, \boxplus \, \boxdot \, \sqsupseteq \, \Omega \,  \, \mathfrak{X} \,   \, \mathfrak{D} \, \text{Source} \,  $ |                                  |
|                            |                            |                                                                                                    |                                  |
|                            |                            |                                                                                                    |                                  |

**Gambar 5.19 Tampilan** *Input Form* **Tambah Guru**

c. Tampilan *Input Form* Edit Guru

Tampilan *Input Form* Edit Guru digunakan untuk memodifikasi data data yang dibutuhkan untuk melakukan pengolahan atau menampilkan data Guru. Berikut merupakan Tampilan Guru, merupakan hasil rancangan gambar 4.51 yang dapat dilihat pada gambar 5.20.

| $\equiv$ $\omega$                                 |                |            |                     |                               |                 |               |                     |                      |                   |              | 無                             | G<br><b>Admin</b> |
|---------------------------------------------------|----------------|------------|---------------------|-------------------------------|-----------------|---------------|---------------------|----------------------|-------------------|--------------|-------------------------------|-------------------|
| <b>B</b><br>Data Guru                             |                |            |                     |                               |                 |               |                     |                      |                   |              | YOU ARE HERE PAGE / Data Guru |                   |
| Managemen Page Data Guru                          |                |            |                     |                               |                 |               |                     |                      |                   |              |                               |                   |
| <b>C</b> Refresh<br><b>Ca</b> Tambah              |                |            |                     |                               |                 |               |                     |                      |                   |              |                               |                   |
| id guru<br>Berdasarkan:                           |                | ۰          |                     |                               |                 |               |                     |                      |                   |              |                               |                   |
| Pencarian                                         |                | Q Cari     |                     |                               |                 |               |                     |                      |                   |              |                               |                   |
|                                                   |                |            |                     |                               |                 |               |                     |                      |                   |              |                               |                   |
| Action                                            | No.            | Id guru    | Nip                 | Nama                          | Foto            | Jenis kelamin | <b>Tempat lahir</b> | <b>Tanggal lahir</b> | Alamat            | No telepon   | Pendidikan tertinggi          |                   |
| <b>K</b> Debut<br><b>SE HINDUIS</b><br><b>ZEN</b> |                | GUR1907001 | 1975042220001210003 | Jedinasrul.<br>S.Pd           | <b>Contract</b> | laki-laki     | Bangko              | 02 Juni 1982         | Mentawak          | 085369690864 | S1                            |                   |
| & Detail<br><b>x</b> Hapus<br><b>ZEGI</b>         | $\overline{z}$ | GUR1907002 | 198204252005012006  | Sesmanita.<br>S <sub>Pd</sub> | <b>Sense</b>    | perempuan     | Dusun tuo           | 08 November<br>1989  | Desa Tuo          | 081256789424 | S1                            |                   |
| <b>x</b> Hapus<br>& Detail<br><b>SCENE</b>        | 3              | GUR1907003 | 198908182014031001  | Zulpahmi<br>Hadi, S.Pd        | <b>County</b>   | laki-laki     | Lembah<br>Masurai   | 11 Juli 1983         | Lembah<br>Masurai | 081278157623 | S <sub>1</sub>                |                   |
| E Detail<br><b>St Henrik</b><br><b>CZ Edit</b>    | 4              | GUR1907004 | 121215050013020002  | Abul Yamin                    | <b>Contract</b> | laki-laki     | Dusun tuo           | 13 Desember<br>1968  | Desa Tuo          | 081274572468 | S1                            | <b>Jurus</b>      |

**Gambar 5.20 Tampilan** *Input Form* **Edit Guru**

7. Tampilan Menu Profil

Tampilan Menu Profil merupakan hasil dari rencana atau kerangka dasar yang telah penulis desain sebelumnya pada tahap ini menu telah diberi bahasa perograman sehingga dapat berfungsi, dengan tujuan agar rencana desain awal sesuai dengan program yang telah dibuat.

a. Tampilan *Input Form* Menu Profil

Tampilan *Input Form* menu Profil digunakan untuk mengintegrasikan semua fungsi-fungsi yang dibutuhkan untuk melakukan pengolahan atau menampilkan data Profil. Berikut merupakan Tampilan Profil, merupakan hasil rancangan gambar 4.52 yang dapat dilihat pada gambar 5.21.

| Data Profil<br>Ø                    |           |            |                                 |            |              |                         |                                                                         | YOU ARE HERE: PAGE / Data Profil                                                 |
|-------------------------------------|-----------|------------|---------------------------------|------------|--------------|-------------------------|-------------------------------------------------------------------------|----------------------------------------------------------------------------------|
|                                     |           |            |                                 |            |              |                         |                                                                         |                                                                                  |
| Managemen Page Data Profil          |           |            |                                 |            |              |                         |                                                                         |                                                                                  |
| <b>C</b> Refresh<br><b>Q</b> Tambah |           |            |                                 |            |              |                         |                                                                         |                                                                                  |
| Action                              | <b>No</b> | Id profil  | Nama                            | Gambar     | No telepon   | Email                   | Alamat                                                                  | Deskripsi                                                                        |
| <b>CZ</b> Edit<br><b>x</b> Hapus    |           | PRO2012001 | SMK NEGERI 6<br><b>MERANGIN</b> | $\bigcirc$ | 085366729221 | smkn6merangin@gmail.com | Jln.Lintas Bangko Km. 76, Rt. 1, Rw. 0,<br>Desa Tuo, Kabupaten Merangin | <b>MENANAM KEBAIKAN</b><br><b>MENEBAR HIKMAH</b><br><b>SMK NEGERI 6 MERANGIN</b> |

**Gambar 5.21 Tampilan** *Input Form* **Menu Profil**

## b. Tampilan *Input Form* Tambah Profil

Tampilan *Input Form* Tambah Profil digunakan untuk menambah data data yang dibutuhkan untuk melakukan pengolahan atau menampilkan data Profil. Berikut merupakan Tampilan Profil merupakan hasil rancangan gambar 4.53, yang dapat dilihat pada gambar 5.22.

| $\mathscr{C}_{\mathbb{A}}$ | $\equiv$ $\omega$          |                                                                                                    | 叠<br>Admin                       |
|----------------------------|----------------------------|----------------------------------------------------------------------------------------------------|----------------------------------|
| 骨<br>I                     | Data Profil                |                                                                                                    | YOU ARE HERE: PAGE / Data Profil |
| ₿<br>$\mathcal{C}$         | Managemen Page Data Profil |                                                                                                    | $\pmb{\times}$                   |
| 曲                          | <b>KEMBALI</b><br>Tambah   |                                                                                                    |                                  |
|                            | id profil *<br>Nama        | ÷<br>PRO2201002<br>$\frac{1}{k}$<br>Nama                                                                                                    |                                  |
|                            | Gambar                     | Choose File No file chosen<br>D)                                                                                                    |                                  |
|                            | No Telepon<br>Email        | No Telepon<br>$\overline{\omega}$<br>š.                                                                                                    |                                  |
|                            | Alamat                     | Email<br>÷                                                                                                    |                                  |
|                            | Deskripsi                  | ŝ.<br>$\mathbb{X} \, \oplus \, \bar{\boxplus} \, \bar{\boxplus} \, \bar{\boxplus} \,  \, \ast \,\rightarrow \,  \, \text{S-} \,  \, \text{S-} \,  \, \text{S-} \,  \, \text{S-} \,  \, \text{S-} \,  \, \text{S-} \,  \, \text{S-} \,  \, \text{S-} \,  \, \text{S-} \,  \, \text{S-} \,  \, \text{S-} \,  \, \text{S-} \,  \, \text{S-} \,  \, \text{S-} \,  \, \text{S-} \,  \, \text{S-} \,  \, \text{S-} \,  \, \text$<br>B <i>I</i> 5   $I_x$   語 語   非 報   99   Styles -   Format -   ? | -                                |

**Gambar 5.22 Tampilan** *Input Form* **Tambah Profil**

c. Tampilan *Input Form* Edit Profil

Tampilan *Input Form* Edit Profil digunakan untuk memodifikasi data data yang dibutuhkan untuk melakukan pengolahan atau menampilkan data Profil. Berikut merupakan Tampilan Profil merupakan hasil rancangan gambar 4.54, yang dapat dilihat pada gambar 5.23.

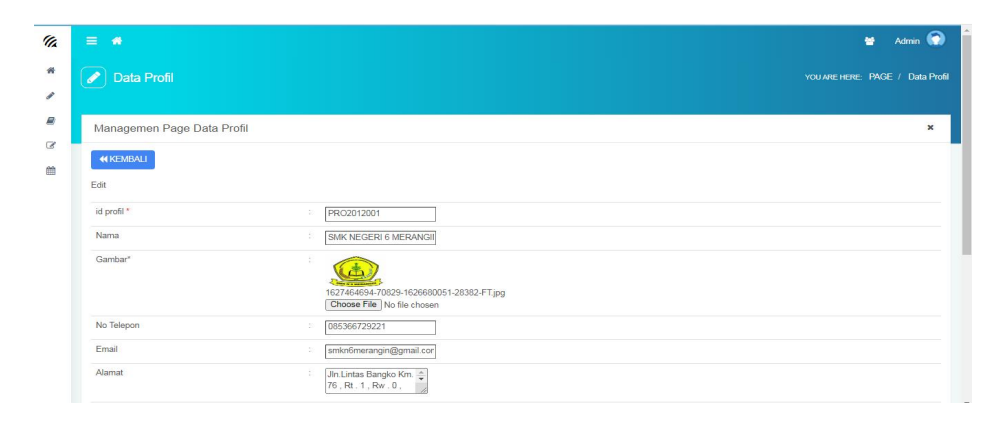

**Gambar 5.23 Tampilan** *Input Form* **Edit Profil**

8. Tampilan Menu Siswa

Tampilan Menu Siswa merupakan hasil dari rencana atau kerangka dasar yang telah penulis desain sebelumnya pada tahap ini menu telah diberi bahasa perograman sehingga dapat berfungsi, dengan tujuan agar rencana desain awal sesuai dengan program yang telah dibuat.

a. Tampilan *Input Form* Menu Siswa

Tampilan *Input Form* menu Siswa digunakan untuk mengintegrasikan semua fungsi-fungsi yang dibutuhkan untuk melakukan pengolahan atau menampilkan data Siswa. Berikut merupakan Tampilan Siswa merupakan hasil rancangan gambar 4.55, yang dapat dilihat pada gambar 5.24.

| $\equiv$ $\omega$                                   |                |             |            |                        |                 |               |                     |                     |       |                 |       |                         | 晉                               | Admin <sup>(2)</sup> |
|-----------------------------------------------------|----------------|-------------|------------|------------------------|-----------------|---------------|---------------------|---------------------|-------|-----------------|-------|-------------------------|---------------------------------|----------------------|
| $\mathscr{S}^{\perp}$<br>Data Siswa                 |                |             |            |                        |                 |               |                     |                     |       |                 |       |                         | YOU ARE HERE: PAGE / Data Siswa |                      |
| Managemen Page Data Siswa                           |                |             |            |                        |                 |               |                     |                     |       |                 |       |                         |                                 | ×                    |
| <b>C</b> Refresh<br><b>C</b> Tambah                 |                |             |            |                        |                 |               |                     |                     |       |                 |       |                         |                                 |                      |
| id siswa<br>Berdasarkan:<br>Pencarian               |                | ٠<br>Q Cari |            |                        |                 |               |                     |                     |       |                 |       |                         |                                 |                      |
| Action                                              | N <sub>o</sub> | Id siswa    | <b>Nis</b> | Nama                   | Foto            | Jenis kelamin | <b>Tempat lahir</b> | Tanggal lahir       | Agama | Alamat          | Kelas | Anak ke                 | Diterima dikelas                | Diterima pad         |
| i Detail<br><b>12 Fot</b><br><b>X Hapus</b>         |                | SIS2101001  | 0042013561 | Adri                   | <b>Contract</b> | laki-laki     | Dusun Tuo           | 05 November<br>2006 | islam | Desa<br>Tuo     | 1A    | $\overline{2}$          | 1A                              | 19 Juli 2            |
| i Detail<br><b>x</b> Hapus<br><b>IZ Edit</b>        | $\overline{2}$ | SIS2101002  | 0047501887 | Angelica<br>Fretty.a.  | <b>COLOR</b>    | perempuan     | Pagaralam           | 26 Desember<br>2006 | islam | Sungai<br>tebal | 1A    | $\overline{z}$          | 1A                              | 19 Juli 2            |
| i Detail<br><b>DY Edit</b><br><b>x</b> Hapus        | 3              | SIS2101003  | 0042012090 | <b>Dika</b><br>Prayuda | <b>Contact</b>  | laki-laki     | Koto Rami           | 10 Januari<br>2006  | islam | Koto<br>rami    | 1B    | $\overline{2}$          | 1B                              | 19 Juli 2            |
| i Detail<br><b>EX Edit</b><br>* Hapus               | $\Delta$       | SIS2101004  | 0042012093 | Eca Yulima             | <b>Contact</b>  | perempuan     | Koto Rami           | 05 Juli 0206        | islam | Koto<br>rami    | 1B    | $\overline{\mathbf{3}}$ | 1B                              | 19 Juli 2            |
| <b>IZ Edit</b><br><b>x</b> Hapus<br><b>i</b> Detail | 5              | SIS2107005  | 0050297657 | Edo<br>Saputra         |                 | laki-laki     | Muara               | 30 Mei 2006         | islam | Sungai          | 1B    | $\overline{2}$          | 1B                              | 19 Juli 2            |

**Gambar 5.24 Tampilan** *Input Form* **Menu Siswa**

b. Tampilan *Input Form* Tambah Siswa

Tampilan *Input Form* Tambah Siswa digunakan untuk menambah data-data yang dibutuhkan untuk melakukan pengolahan atau menampilkan data Siswa. Berikut merupakan Tampilan Siswa merupakan hasil rancangan gambar 4.56, yang dapat dilihat pada gambar 5.25.

| $\mathscr{C}_A$ | $\equiv$ $\omega$         |                                             | $\bullet$<br>晉<br>Admin         |
|-----------------|---------------------------|---------------------------------------------|---------------------------------|
| 骨               | Data Siswa                |                                             | YOU ARE HERE: PAGE / Data Siswa |
| v               |                           |                                             |                                 |
| B               | Managemen Page Data Siswa |                                             | ×                               |
| $\mathbbmss{Z}$ | <b>44 KEMBALI</b>         |                                             |                                 |
| 兽               |                           |                                             |                                 |
|                 | Tambah                    |                                             |                                 |
|                 | id siswa *                | Ð<br>SIS2201011                             |                                 |
|                 | Nis                       | ÷.<br><b>Nis</b>                            |                                 |
|                 | Nama                      | Nama<br>÷                                   |                                 |
|                 | Foto                      | Choose File No file chosen<br>$\mathcal{D}$ |                                 |
|                 | Jenis Kelamin             | ÷<br>Nothing selected                       | $\star$                         |
|                 | Tempat Lahir              | ÷                                           |                                 |
|                 | Tanggal Lahir             | ÷.<br>01/10/2022<br>$\overline{a}$          |                                 |
|                 | Anama                     | <b>CONTRACTOR</b> 2014                      |                                 |

**Gambar 5.25 Tampilan** *Input Form* **Tambah Siswa**

c. Tampilan *Input Form* Edit Siswa

Tampilan *Input Form* Edit Siswa digunakan untuk memodifikasi data data yang dibutuhkan untuk melakukan pengolahan atau menampilkan data Siswa. Berikut merupakan Tampilan Siswa merupakan hasil rancangan gambar 4.57, yang dapat dilihat pada gambar 5.26.

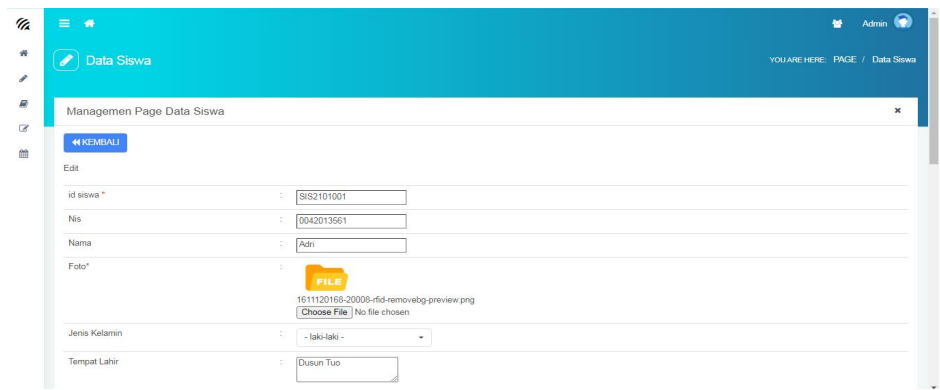

**Gambar 5.26 Tampilan** *Input Form* **Edit Siswa**

9. Tampilan Menu Pendaftar

Tampilan Menu Pendaftar merupakan hasil dari rencana atau kerangka dasar yang telah penulis desain sebelumnya pada tahap ini menu telah diberi bahasa perograman sehingga dapat berfungsi, dengan tujuan agar rencana desain awal sesuai dengan program yang telah dibuat.

a. Tampilan *Input Form* Menu Pendaftar

Tampilan *Input Form* menu Pendaftar digunakan untuk mengintegrasikan semua fungsi-fungsi yang dibutuhkan untuk melakukan pengolahan atau menampilkan data Pendaftar. Berikut merupakan Tampilan Pendaftar merupakan hasil rancangan gambar 4.58, yang dapat dilihat pada gambar 5.27.

| $=$<br>$\rightarrow$                                                            |                |                     |                  |                       |                 |               |                     |                      |       |                       |       | 整              | Admin <b>62</b>                                                                       |
|---------------------------------------------------------------------------------|----------------|---------------------|------------------|-----------------------|-----------------|---------------|---------------------|----------------------|-------|-----------------------|-------|----------------|---------------------------------------------------------------------------------------|
| $\overline{\mathscr{E}}$<br><b>Data Pendaftar</b>                               |                |                     |                  |                       |                 |               |                     |                      |       |                       |       |                | YOU ARE HERE: PAGE / Data Pendaftar                                                   |
| Managemen Page Data Pendaftar                                                   |                |                     |                  |                       |                 |               |                     |                      |       |                       |       |                | $\mathbf{x}$                                                                          |
| C Refresh<br><b>CD</b> Tarribah                                                 |                |                     |                  |                       |                 |               |                     |                      |       |                       |       |                |                                                                                       |
| id pendaftar<br>Berdasarkan:                                                    |                | ۰                   |                  |                       |                 |               |                     |                      |       |                       |       |                |                                                                                       |
|                                                                                 |                |                     |                  |                       |                 |               |                     |                      |       |                       |       |                |                                                                                       |
| Pencarian                                                                       | Q Can          |                     |                  |                       |                 |               |                     |                      |       |                       |       |                |                                                                                       |
| <b>Action</b>                                                                   | <b>No</b>      | <b>Id</b> pendaftar | Status pendaftar | Nama                  | Foto            | Jenis kelamin | <b>Tempat lahir</b> | <b>Tanggal lahir</b> | Agama | Alamat                | Kelas | Anak ke        |                                                                                       |
| $\checkmark$ Terima<br><b>DY Folk</b><br><b>M Hopus</b><br><b>E</b> Detail      | $\overline{1}$ | PEN001              | Lulus            | Adri                  | <b>Contract</b> | laki-laki     | Dusun tuo           | 05 November<br>2006  | Islam | Desa<br>tuo           | ips   | ×              | 2021                                                                                  |
| $\sqrt{\ }$ Terima<br><b>M Hapus</b><br><b>A</b> Detail<br><b>GY Eat</b>        | $\overline{2}$ | PEN002              | Lulus            | Angelica<br>Fretty.a. | <b>Part</b>     | perempuan     | Pagaralam           | 26 Desember<br>2006  | Islam | Sungai<br>tebal       | ips   | $\overline{2}$ | 2021                                                                                  |
| $\sqrt{\ }$ Terima<br>4 Detail<br><b>DY Exit</b><br><b>x</b> Hapux              | 3              | PEN003              | Lulus            | Dika<br>Prayuda       | <b>Septim</b>   | laki-laki     | Koto rami           | 10 Januari<br>2006   | Islam | Koto<br><b>CATTLE</b> | ips.  | $\overline{2}$ | 2021                                                                                  |
| $\blacktriangleright$ Terima<br><b>* Hepus</b><br><b>&amp; Detail</b><br>DO FOR | $\overline{4}$ | PEN004              | Lulus            | Eca Yulima            | <b>Books</b>    | perempuan     | Koto rami           | 05 Juli 2006         | Islam | Koto<br>carni         | ips   | 3              | <b>Tanggal daftar</b><br>09 Agustus<br>09 Agustus<br>09 Agustus<br>09 Agustus<br>2021 |

**Gambar 5.27 Tampilan** *Input Form* **Menu Pendaftar**

#### b. Tampilan *Input Form* Tambah Pendaftar

Tampilan *Input Form* Tambah Pendaftar digunakan untuk menambah data-data yang dibutuhkan untuk melakukan pengolahan atau menampilkan data Pendaftar. Berikut merupakan Tampilan Pendaftar merupakan hasil rancangan gambar 4.59, yang dapat dilihat pada gambar 5.28.

| $\mathscr{C}_{\mathbb{A}}$     | $\equiv$ $\omega$             | 整<br>Admin                          |  |
|--------------------------------|-------------------------------|-------------------------------------|--|
| $\bullet$                      | <b>B</b><br>Data Pendaftar    | YOU ARE HERE: PAGE / Data Pendaftar |  |
| $\begin{array}{c} \end{array}$ |                               |                                     |  |
| в<br>$\alpha$                  | Managemen Page Data Pendaftar | $\pmb{\times}$                      |  |
| 曲                              | <b>44 KEMBALI</b>             |                                     |  |
|                                | Tambah                        |                                     |  |
|                                | id pendaftar *<br>- 30        | PEN2201001                          |  |
|                                | Nama<br>$\mathbb{R}$          | Nama                                |  |
|                                | Foto                          | Choose File No file chosen          |  |
|                                | Jenis Kelamin<br>$\sim$       | $\sim$                              |  |
|                                | Tempat Lahir<br>$\sim$        |                                     |  |

**Gambar 5.28 Tampilan** *Input Form* **Tambah Pendaftar**

#### c. Tampilan *Input Form* Edit Pendaftar

Tampilan *Input Form* Edit Pendaftar digunakan untuk memodifikasi data-data yang dibutuhkan untuk melakukan pengolahan atau menampilkan data Pendaftar. Berikut merupakan Tampilan Pendaftar merupakan hasil rancangan gambar 4.60, yang dapat dilihat pada gambar 5.29.

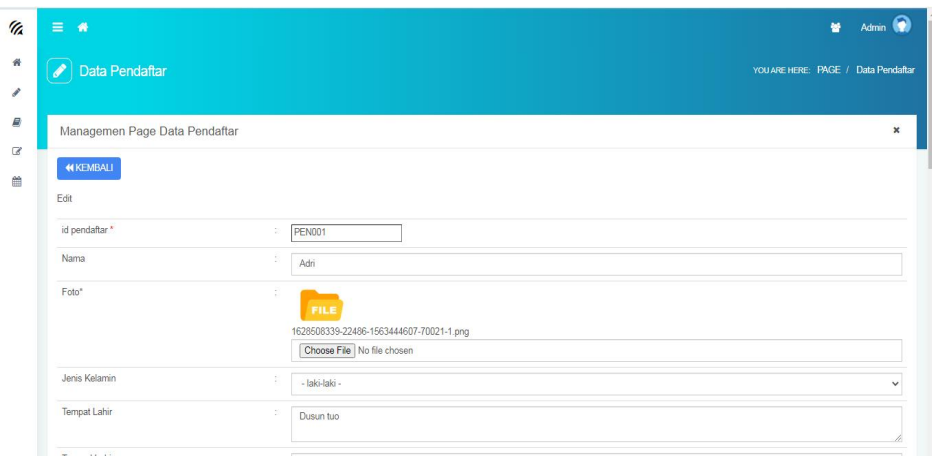

**Gambar 5.29 Tampilan** *Input Form* **Edit Pendaftar**

## **5.2 PENGUJIAN SYSTEM PERANGKAT LUNAK**

Pengujian sistem dilakukan menggunakan metode *Black Box* untuk memastikan bahwa *sofwere* yang telah dibuat telah sesuai desainnya dan semua fungsi dapat dipergunakan dengan baik tanpa ada kesalahan.

1. Pengujian Halaman Menu *Login*

Pengujian *Login* digunakan untuk memastikan bahwa Halaman Menu *Login* telah dapat digunakan dengan baik dan sesuai dengan fungsinya. Yang dapat dilihat pada tabel 5.1.

| No.            | <b>Deskripsi</b>                               | <b>Prosedur</b><br>Pengujian                                                                                                    | <b>Masukan</b>                                                                    | Keluaran<br>yang<br><b>Diharapkan</b>                                | <b>Hasil yang</b><br>didapat                                            | Kesimpulan |
|----------------|------------------------------------------------|----------------------------------------------------------------------------------------------------|-----------------------------------------------------------------------------------|----------------------------------------------------------------------|-------------------------------------------------------------------------|------------|
| -1             | Login,<br>username<br>dan<br>password<br>benar | Buka aplikasi<br>$\overline{\phantom{a}}$<br>Tampilkan<br>Halaman<br>Menu Login<br>Input<br>$\overline{\phantom{a}}$<br><i>username</i> dan<br>password<br>benar<br>Klik tombol<br>$\overline{\phantom{a}}$<br>Login | <i>Username</i><br>$\blacksquare$<br>dan<br>Password<br>- Klik<br>tombol<br>Login | User masuk<br>ke dalam<br>sistem dan<br>dapat<br>mengakses<br>sistem | User<br>masuk<br>ke dalam<br>sistem dan<br>dapat<br>mengakses<br>sistem | Baik       |
| $\overline{2}$ | Login,                                         | Buka aplikasi<br>$\blacksquare$                                                                                                    | <i>Username</i><br>$\blacksquare$                                                 | Tampil                                                               | User tidak                                                              | Baik       |

Tabel 5.1 **Pengujian Halaman Menu** *Login*

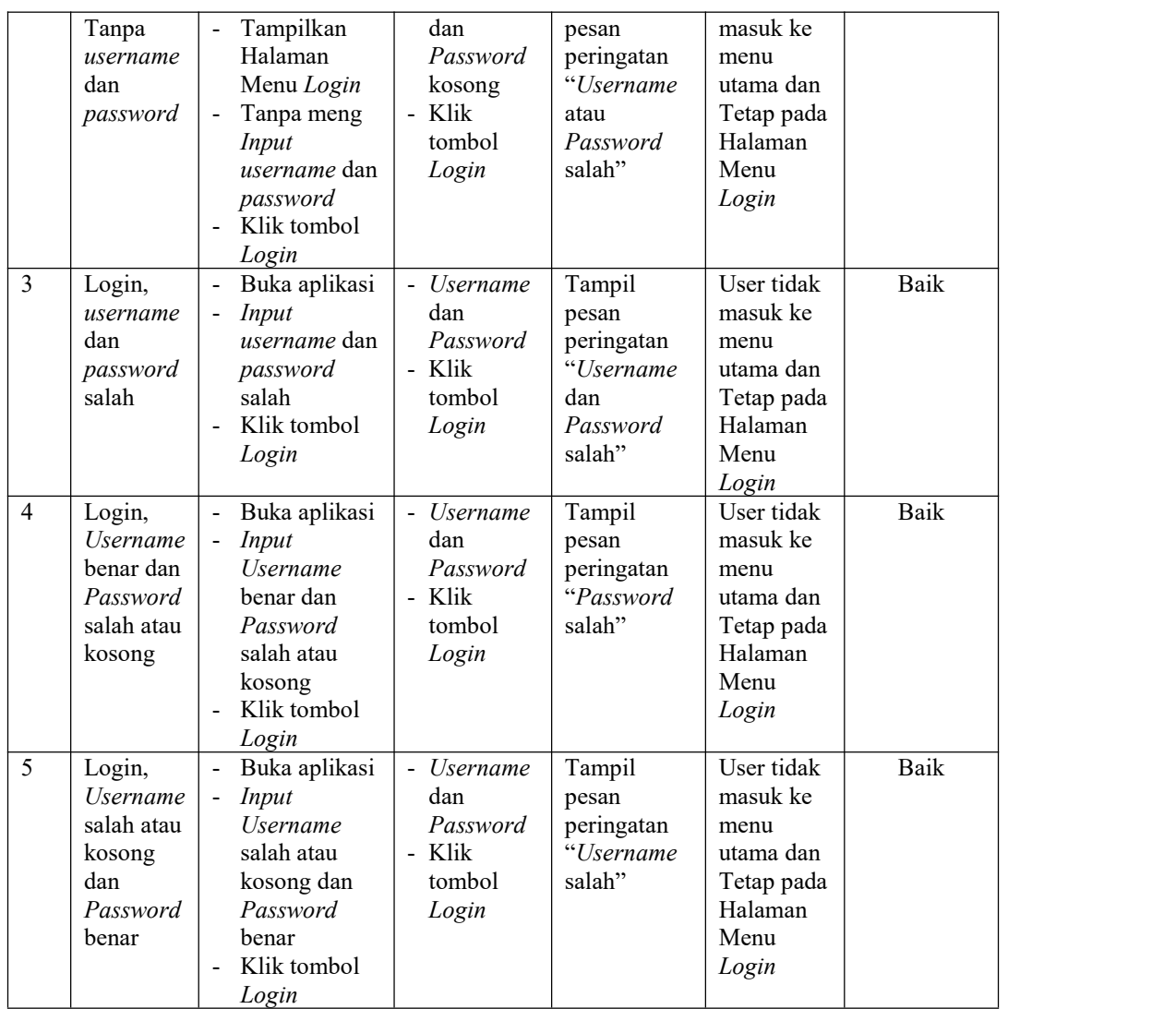

## 2. Pengujian Halaman Menu Utama

Pengujian menu utama digunakan untuk memastikan bahwa Halaman Menu utama telah dapat digunakan dengan baik dan sesuai dengan fungsinya. Yang dapat dilihat pada tabel 5.2.

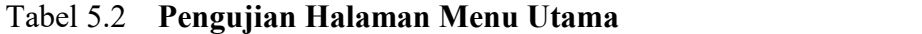

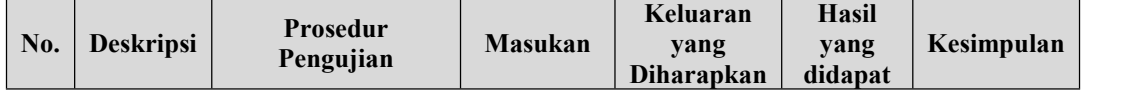

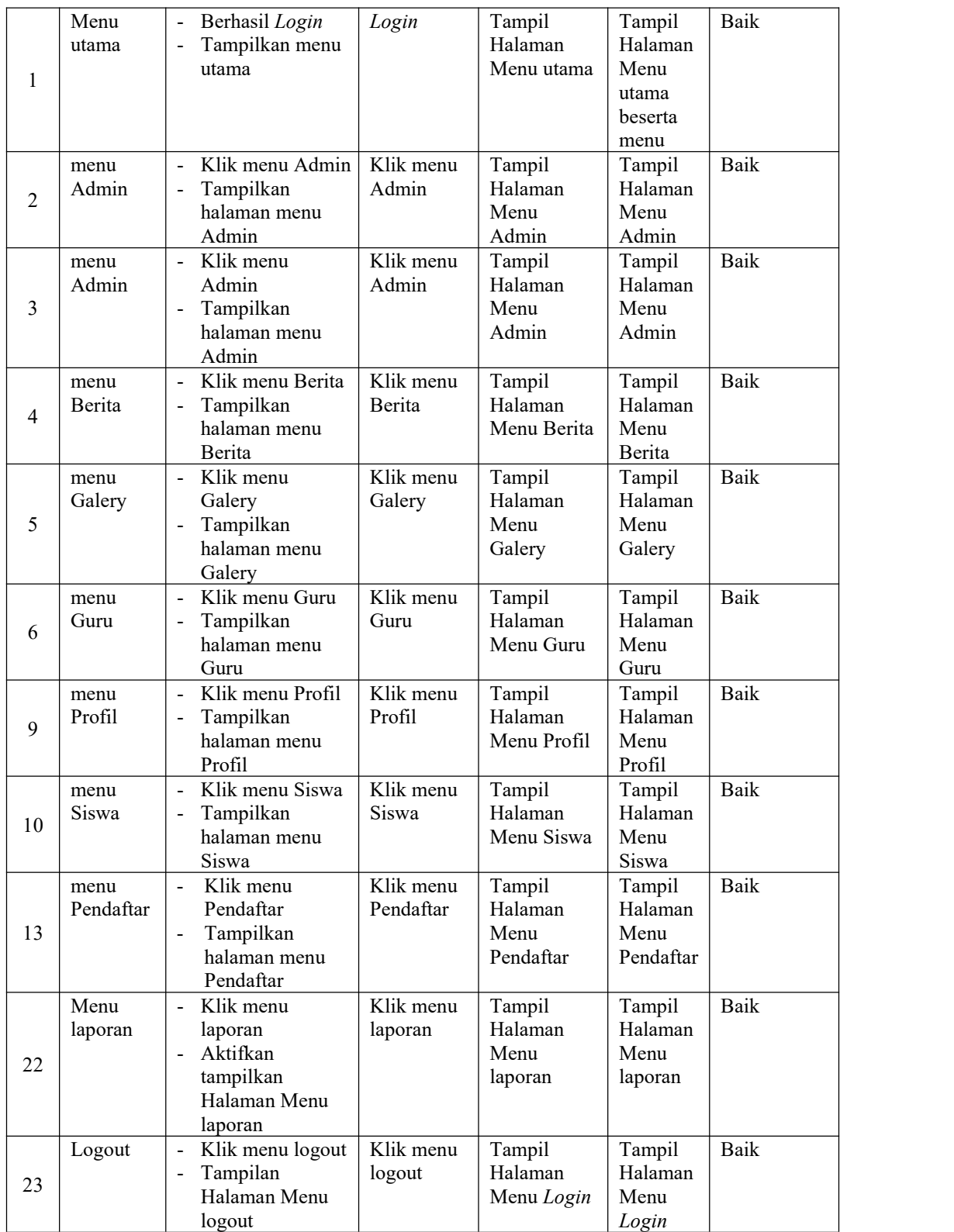

3. Pengujian Menu Admin

Pengujian menu data Admin digunakan untuk memastikan fungsi tambah, Halaman Menu edit, fungsi cari dan fungsi hapus data Admin dapat digunakan sesuai dengan fungsinya. Yang dapat dilihat pada tabel 5.3.

**No. Deskripsi Prosedur** Pengujian Masukan yang **Masukan Keluaran** didapat **Diharapkan Hasil yang didapat Kesimpulan** 1 | Pengujian | • Mengakses | • Mengisi | 1 pada *website* menambah | Login | Klik data Admin | • Mengklik | simpan | ditar • Login menu Admin  $\bullet$  Klik tombol tambah • Mengisi<br>data data | Pesan bahwa | database | tar • Klik | data berhasil | bertamb simpan Menampilkan ditambah Data pada database bertambah Proses tambah Berhasil, hasil Baik 2 | Pengujian | • Mengakses | • Mengisi | 1 pada *website* menambah  $\bullet$  Login  $\bullet$  Dan data Admin | • Mengklik | salah | leng • Login menu satu data Admin Klik tombol tambah Mengisi data : Pesan bahwa | database | ha • Dan | data belum | tidak | salah lengkap belum terisi Klik simpan Menampilkan Data pada lengkap bertambah Data pada Proses gagal, database hasil Baik tidak 3 Pengujian • Mengakses • Mengisi | 1 pada *website* mengedit<br>data Admin data Admin | • Mengklik | update | died  $\bullet$  Login  $\bullet$  Klik menu Admin Pilih data Klik tombol edit • Mengisi | Menampilkan | Data pada | Prose data | Pesan bahwa | database | Be • Klik | data berhasil | diedit update diedit Data pada Proses edit database Berhasil, diedit hasil Baik 4 Pengujian • Mengakses • Mengisi | 1 pada *website* mengedit<br>data Admin data Admin | • Mengklik | salah | died  $\bullet$  Login  $\bullet$  Dan menu satu data Admin Pilih data  $\bullet$  Klik  $\bullet$ tombol edit • Mengisi data : Pesan bahwa | database | ga data belum salah belum terisi Klik update Menampilkan | Data pada data belum | tidak diedit | Baik | diedit Data pada Proses edit database gagal, hasil Baik 5 Pengujian • Mengakses | Klik Ok | 1 pada *website* menghapus data Admin | • Mengklik | • Login menu Admin Klik Ok Menampilkan Data pada Pesan bahwa data dihapus Data pada Proses hapus database terhapus hasil BaikBerhasil,

Tabel 5.3 **Pengujian Halaman Menu Admin**

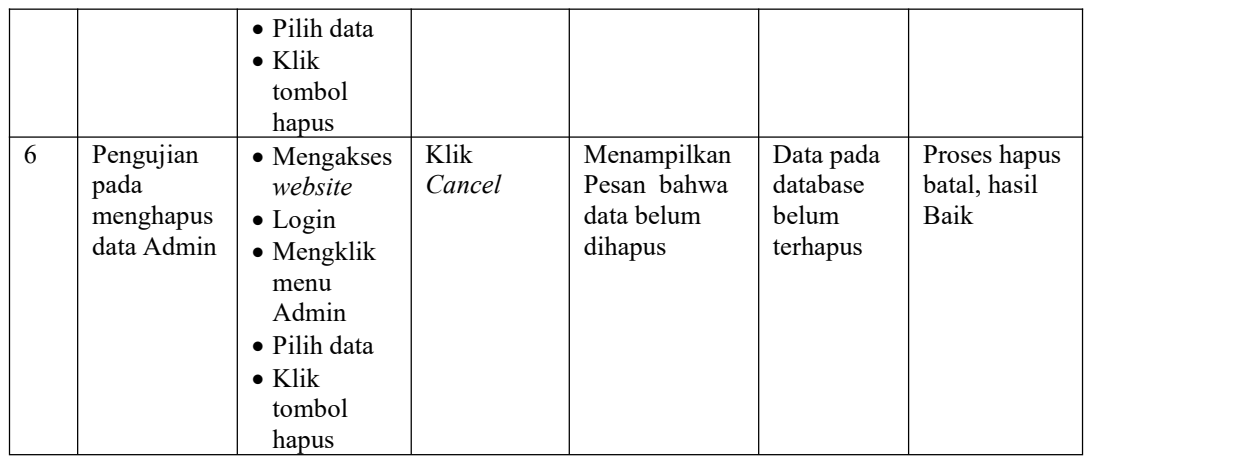

## 4. Pengujian Menu Berita

Pengujian menu data Berita digunakan untuk memastikan fungsi tambah, Halaman Menu edit, fungsi cari dan fungsi hapus data Berita dapat digunakan sesuai dengan fungsinya. Yang dapat dilihat pada tabel 5.4.

| No.            | <b>Deskripsi</b>                             | <b>Prosedur</b><br>Pengujian                                                                                                    | <b>Masukan</b>                                                                                                    | Keluaran<br>yang<br>Diharapkan                          | <b>Hasil</b> yang<br>didapat                | Kesimpulan                                  |
|----------------|----------------------------------------------|----------------------------------------------------------------------------------------------------|----------------------------------------------------------------------------------------------------|---------------------------------------------------------|---------------------------------------------|---------------------------------------------|
| $\mathbf{1}$   | Pengujian<br>pada<br>menambah<br>data Berita | • Mengakses<br>website<br>$\bullet$ Login<br>• Mengklik<br>menu<br><b>Berita</b><br>$\bullet$ Klik<br>tombol<br>tambah          | Mengisi<br>$\bullet$<br>data<br>Klik<br>$\bullet$<br>simpan                                                                | Menampilkan<br>Pesan bahwa<br>data berhasil<br>ditambah | Data pada<br>database<br>bertambah          | Proses<br>tambah<br>Berhasil,<br>hasil Baik |
| $\overline{2}$ | Pengujian<br>pada<br>menambah<br>data Berita | $\bullet$ Mengakses<br>website<br>$\bullet$ Login<br>$\bullet$ Mengklik<br>menu<br>Berita<br>$\bullet$ Klik<br>tombol<br>tambah | Mengisi<br>$\bullet$<br>data :<br>Dan<br>$\bullet$<br>salah<br>satu data<br>belum<br>terisi<br>Klik<br>$\bullet$<br>simpan | Menampilkan<br>Pesan bahwa<br>data belum<br>lengkap     | Data pada<br>database<br>tidak<br>bertambah | Proses gagal,<br>hasil Baik                 |
| 3              | Pengujian                                    | $\bullet$ Mengakses                                                                                                    | Mengisi<br>$\bullet$                                                                                                    | Menampilkan                                             | Data pada                                   | Proses edit                                 |

Tabel 5.4 **Pengujian Halaman Menu Berita**

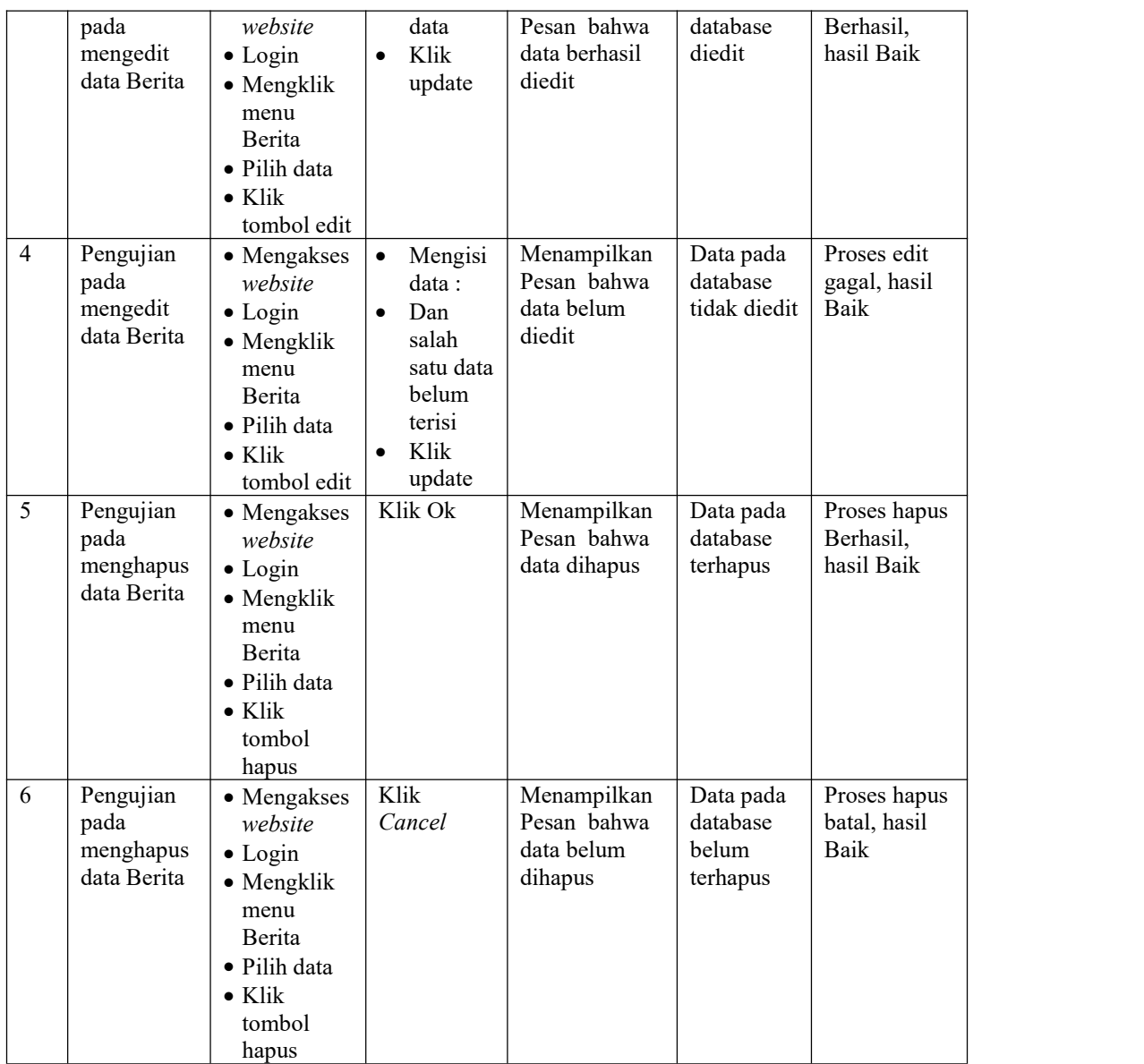

## 5. Pengujian Menu Galery

Pengujian menu data Galery digunakan untuk memastikan fungsi tambah, Halaman Menu edit, fungsi cari dan fungsi hapus data Galery dapat digunakan sesuai dengan fungsinya. Yang dapat dilihat pada tabel 5.5.

Tabel 5.5 **Pengujian Halaman Menu Galery**

| Prosedur<br><b>Deskripsi</b><br>No.<br><b>Masukan</b><br>Pengujian | Keluaran<br>vang<br><b>Diharapkan</b> | Hasil yang<br>didapat | Kesimpulan |  |
|--------------------------------------------------------------------|---------------------------------------|-----------------------|------------|--|
|--------------------------------------------------------------------|---------------------------------------|-----------------------|------------|--|

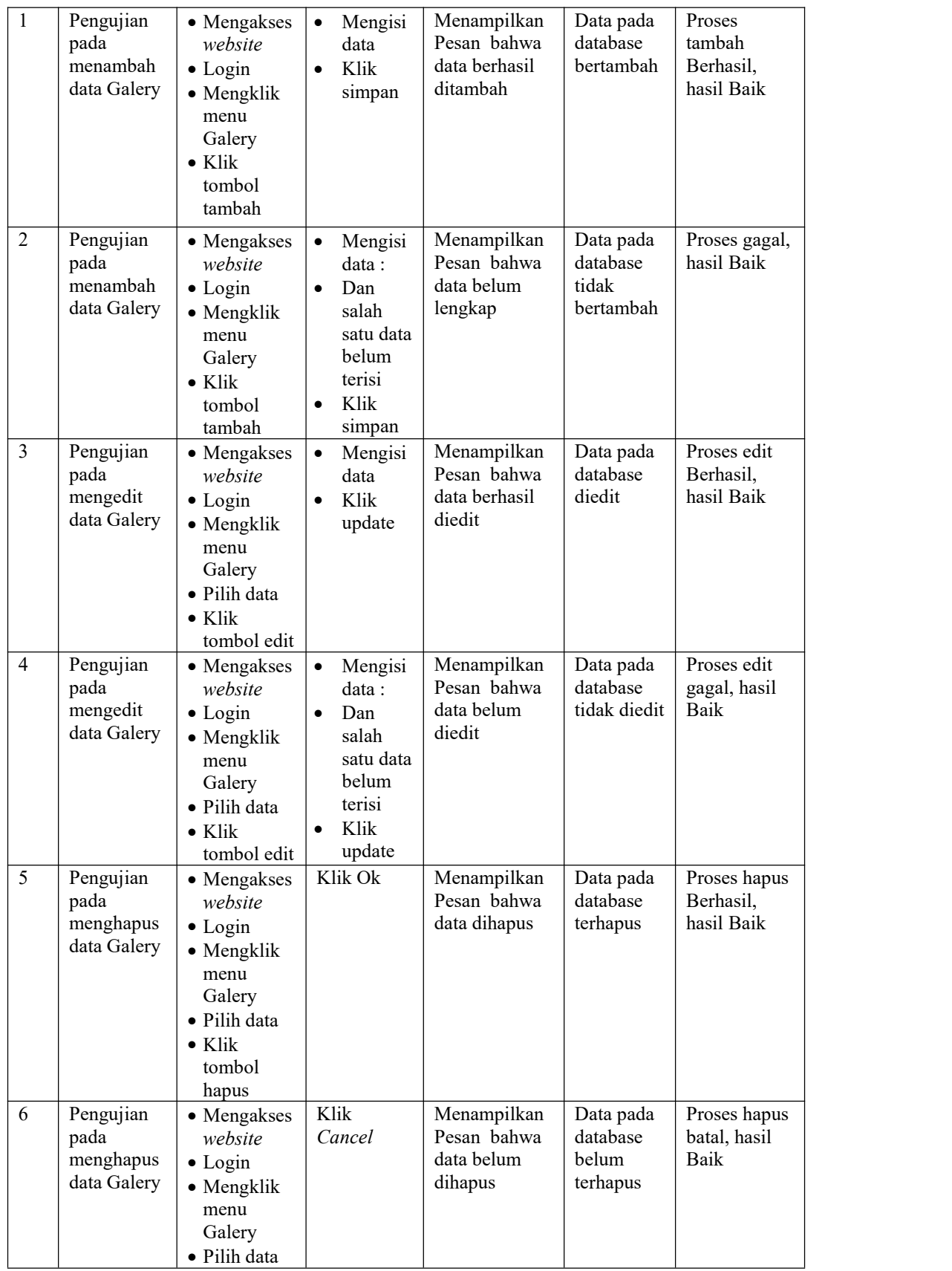

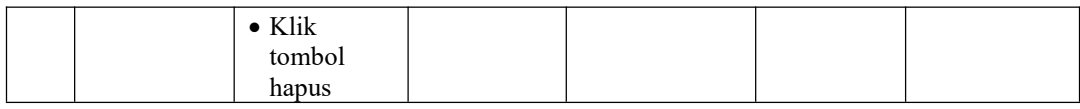

## 6. Pengujian Menu Guru

Pengujian menu data Guru digunakan untuk memastikan fungsi tambah, Halaman Menu edit, fungsi cari dan fungsi hapus data Guru dapat digunakan sesuai dengan fungsinya. Yang dapat dilihat pada tabel 5.6.

| No.            | Deskripsi                                   | Prosedur<br>Pengujian                                                                                                    | <b>Masukan</b>                                                                                                    | Keluaran<br>yang<br>Diharapkan                          | <b>Hasil</b> yang<br>didapat                | Kesimpulan                                  |
|----------------|---------------------------------------------|----------------------------------------------------------------------------------------------------|----------------------------------------------------------------------------------------------------|---------------------------------------------------------|---------------------------------------------|---------------------------------------------|
| $\mathbf{1}$   | Pengujian<br>pada<br>menambah<br>data Guru  | • Mengakses<br>website<br>$\bullet$ Login<br>• Mengklik<br>menu Guru<br>$\bullet$ Klik<br>tombol<br>tambah                | Mengisi<br>$\bullet$<br>data<br>Klik<br>$\bullet$<br>simpan                                                                | Menampilkan<br>Pesan bahwa<br>data berhasil<br>ditambah | Data pada<br>database<br>bertambah          | Proses<br>tambah<br>Berhasil,<br>hasil Baik |
| $\overline{2}$ | Pengujian<br>pada<br>menambah<br>data Guru  | • Mengakses<br>website<br>$\bullet$ Login<br>• Mengklik<br>menu Guru<br>$\bullet$ Klik<br>tombol<br>tambah                | Mengisi<br>$\bullet$<br>data :<br>Dan<br>$\bullet$<br>salah<br>satu data<br>belum<br>terisi<br>Klik<br>$\bullet$<br>simpan | Menampilkan<br>Pesan bahwa<br>data belum<br>lengkap     | Data pada<br>database<br>tidak<br>bertambah | Proses gagal,<br>hasil Baik                 |
| $\overline{3}$ | Pengujian<br>pada<br>mengedit<br>data Guru  | • Mengakses<br>website<br>$\bullet$ Login<br>• Mengklik<br>menu Guru<br>• Pilih data<br>$\bullet$ Klik<br>tombol edit     | Mengisi<br>$\bullet$<br>data<br>Klik<br>$\bullet$<br>update                                                                | Menampilkan<br>Pesan bahwa<br>data berhasil<br>diedit   | Data pada<br>database<br>diedit             | Proses edit<br>Berhasil,<br>hasil Baik      |
| $\overline{4}$ | Pengujian<br>pada<br>mengedit<br>data Guru  | • Mengakses<br>website<br>$\bullet$ Login<br>• Mengklik<br>menu Guru<br>· Pilih data<br>$\bullet$ Klik<br>tombol edit     | Mengisi<br>data:<br>Dan<br>$\bullet$<br>salah<br>satu data<br>belum<br>terisi<br>Klik<br>$\bullet$<br>update               | Menampilkan<br>Pesan bahwa<br>data belum<br>diedit      | Data pada<br>database<br>tidak diedit       | Proses edit<br>gagal, hasil<br>Baik         |
| 5              | Pengujian<br>pada<br>menghapus<br>data Guru | • Mengakses<br>website<br>$\bullet$ Login<br>• Mengklik<br>menu Guru<br>· Pilih data<br>$\bullet$ Klik<br>tombol<br>hapus | Klik Ok                                                                                                    | Menampilkan<br>Pesan bahwa<br>data dihapus              | Data pada<br>database<br>terhapus           | Proses hapus<br>Berhasil,<br>hasil Baik     |
| 6              | Pengujian<br>pada<br>menghapus              | • Mengakses<br>website                                                                                                    | Klik<br>Cancel                                                                                                    | Menampilkan<br>Pesan bahwa<br>data belum                | Data pada<br>database<br>belum              | Proses hapus<br>batal, hasil<br>Baik        |

Tabel 5.6 **Pengujian Halaman Menu Guru**

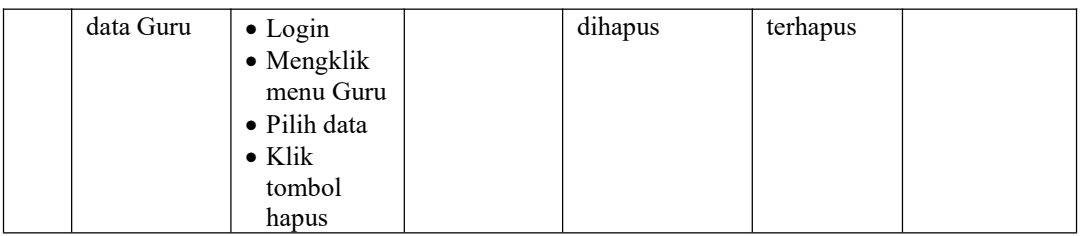

## 7. Pengujian Menu Profil

Pengujian menu data Profil digunakan untuk memastikan fungsi tambah, Halaman Menu edit, fungsi cari dan fungsi hapus data Profil dapat digunakan sesuai dengan fungsinya. Yang dapat dilihat pada tabel 5.7.

| No.            | Deskripsi                                    | Prosedur<br>Pengujian                                                                                                    | <b>Masukan</b>                                                                                                    | Keluaran<br>yang<br>Diharapkan                          | <b>Hasil</b> yang<br>didapat                | Kesimpulan                                  |
|----------------|----------------------------------------------|----------------------------------------------------------------------------------------------------|----------------------------------------------------------------------------------------------------|---------------------------------------------------------|---------------------------------------------|---------------------------------------------|
| 1              | Pengujian<br>pada<br>menambah<br>data Profil | • Mengakses<br>website<br>$\bullet$ Login<br>• Mengklik<br>menu<br>Profil<br>$\bullet$ Klik<br>tombol<br>tambah            | Mengisi<br>$\bullet$<br>data<br>Klik<br>$\bullet$<br>simpan                                                               | Menampilkan<br>Pesan bahwa<br>data berhasil<br>ditambah | Data pada<br>database<br>bertambah          | Proses<br>tambah<br>Berhasil,<br>hasil Baik |
| $\overline{2}$ | Pengujian<br>pada<br>menambah<br>data Profil | • Mengakses<br>website<br>$\bullet$ Login<br>• Mengklik<br>menu<br>Profil<br>$\bullet$ Klik<br>tombol<br>tambah            | Mengisi<br>$\bullet$<br>data:<br>Dan<br>$\bullet$<br>salah<br>satu data<br>belum<br>terisi<br>Klik<br>$\bullet$<br>simpan | Menampilkan<br>Pesan bahwa<br>data belum<br>lengkap     | Data pada<br>database<br>tidak<br>bertambah | Proses gagal,<br>hasil Baik                 |
| $\overline{3}$ | Pengujian<br>pada<br>mengedit<br>data Profil | • Mengakses<br>website<br>$\bullet$ Login<br>• Mengklik<br>menu<br>Profil<br>• Pilih data<br>$\bullet$ Klik<br>tombol edit | Mengisi<br>$\bullet$<br>data<br>Klik<br>$\bullet$<br>update                                                               | Menampilkan<br>Pesan bahwa<br>data berhasil<br>diedit   | Data pada<br>database<br>diedit             | Proses edit<br>Berhasil,<br>hasil Baik      |
| $\overline{4}$ | Pengujian<br>pada<br>mengedit                | • Mengakses<br>website<br>$\bullet$ Login                                                                                  | Mengisi<br>data:<br>Dan<br>$\bullet$                                                                                      | Menampilkan<br>Pesan bahwa<br>data belum                | Data pada<br>database<br>tidak diedit       | Proses edit<br>gagal, hasil<br>Baik         |

Tabel 5.7 **Pengujian Halaman Menu Profil**

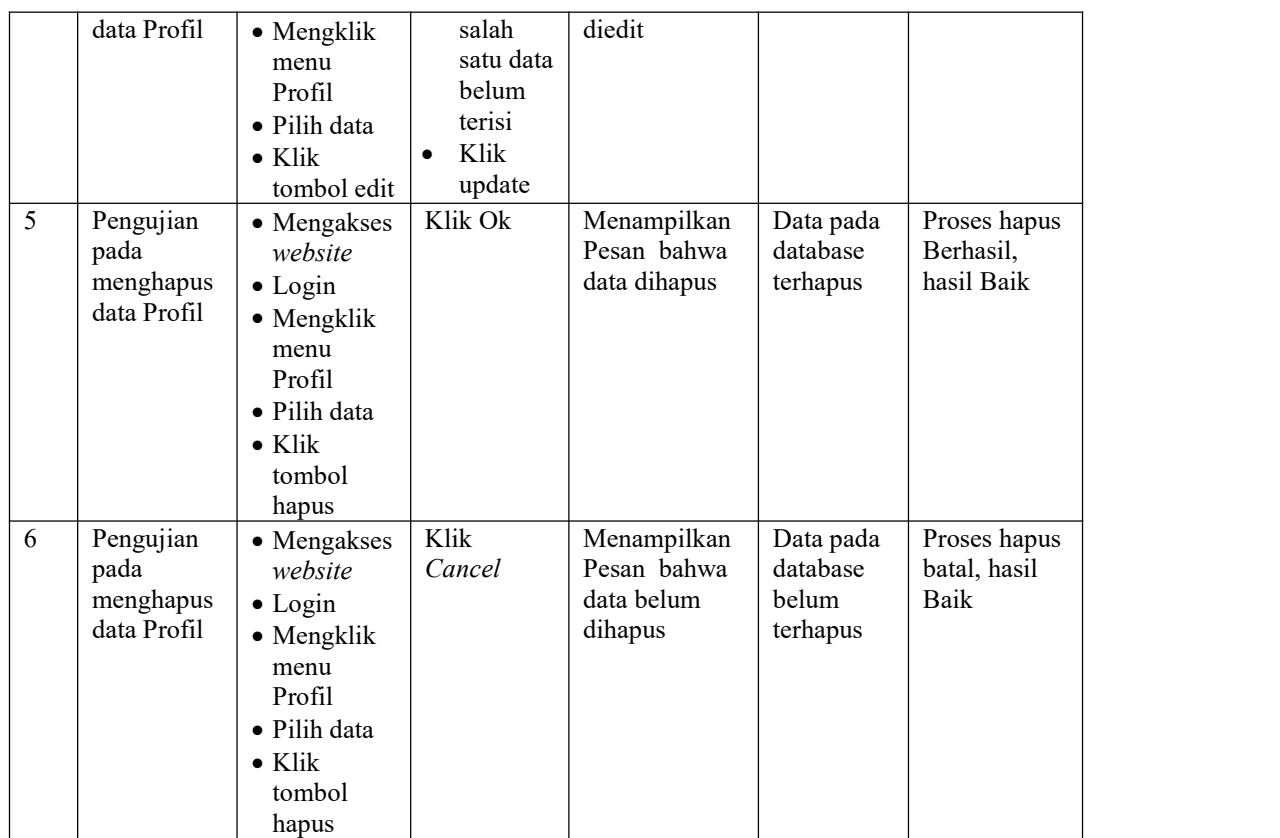

## 8. Pengujian Menu Siswa

Pengujian menu data Siswa digunakan untuk memastikan fungsi tambah, Halaman Menu edit, fungsi cari dan fungsi hapus data Siswa dapat digunakan sesuai dengan fungsinya. Yang dapat dilihat pada tabel 5.8.

| Prosedur<br><b>Deskripsi</b><br>No.<br><b>Masukan</b><br>Pengujian | Keluaran<br>vang<br>Diharapkan | Hasil yang<br>didapat | Kesimpulan |  |
|--------------------------------------------------------------------|--------------------------------|-----------------------|------------|--|
|--------------------------------------------------------------------|--------------------------------|-----------------------|------------|--|

Tabel 5.8 **Pengujian Halaman Menu Siswa**

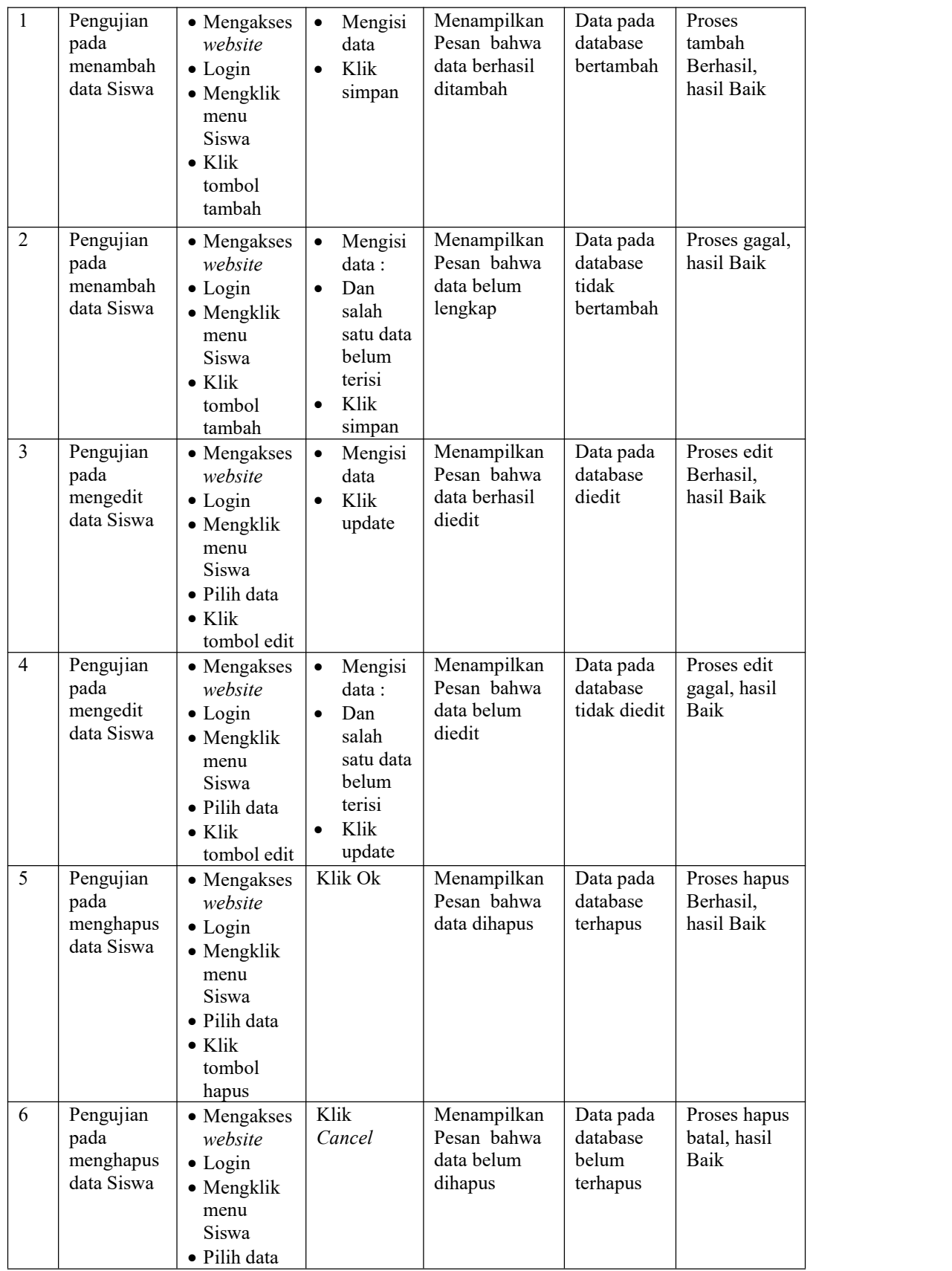

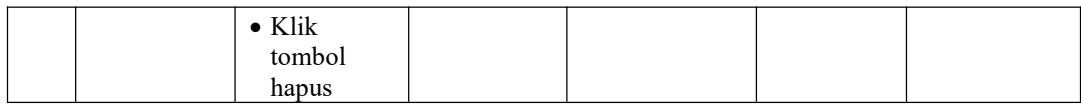

## 9. Pengujian Menu Pendaftar

Pengujian menu data Pendaftar digunakan untuk memastikan fungsi tambah, Halaman Menu edit, fungsi cari dan fungsi hapus data Pendaftar dapat digunakan sesuai fungsinya. Yang dapat dilihat pada tabel 5.9.

| No.            | <b>Deskripsi</b>                                   | <b>Prosedur</b><br>Pengujian                                                                                                  | <b>Masukan</b>                                                                                                    | Keluaran<br>yang<br>Diharapkan                          | <b>Hasil</b> yang<br>didapat                | Kesimpulan                                  |
|----------------|----------------------------------------------------|----------------------------------------------------------------------------------------------------|----------------------------------------------------------------------------------------------------|---------------------------------------------------------|---------------------------------------------|---------------------------------------------|
| $\mathbf{1}$   | Pengujian<br>pada<br>menambah<br>data<br>Pendaftar | • Mengakses<br>website<br>$\bullet$ Login<br>• Mengklik<br>menu<br>Pendaftar<br>$\bullet$ Klik<br>tombol<br>tambah            | Mengisi<br>$\bullet$<br>data<br>Klik<br>$\bullet$<br>simpan                                                               | Menampilkan<br>Pesan bahwa<br>data berhasil<br>ditambah | Data pada<br>database<br>bertambah          | Proses<br>tambah<br>Berhasil,<br>hasil Baik |
| $\overline{c}$ | Pengujian<br>pada<br>menambah<br>data<br>Pendaftar | • Mengakses<br>website<br>$\bullet$ Login<br>• Mengklik<br>menu<br>Pendaftar<br>$\bullet$ Klik<br>tombol<br>tambah            | Mengisi<br>$\bullet$<br>data:<br>Dan<br>$\bullet$<br>salah<br>satu data<br>belum<br>terisi<br>Klik<br>$\bullet$<br>simpan | Menampilkan<br>Pesan bahwa<br>data belum<br>lengkap     | Data pada<br>database<br>tidak<br>bertambah | Proses gagal,<br>hasil Baik                 |
| 3              | Pengujian<br>pada<br>mengedit<br>data<br>Pendaftar | • Mengakses<br>website<br>$\bullet$ Login<br>• Mengklik<br>menu<br>Pendaftar<br>• Pilih data<br>$\bullet$ Klik<br>tombol edit | Mengisi<br>$\bullet$<br>data<br>Klik<br>$\bullet$<br>update                                                               | Menampilkan<br>Pesan bahwa<br>data berhasil<br>diedit   | Data pada<br>database<br>diedit             | Proses edit<br>Berhasil,<br>hasil Baik      |
| 4              | Pengujian<br>pada<br>mengedit<br>data<br>Pendaftar | • Mengakses<br>website<br>$\bullet$ Login<br>• Mengklik<br>menu<br>Pendaftar<br>· Pilih data                                  | Mengisi<br>$\bullet$<br>data:<br>Dan<br>$\bullet$<br>salah<br>satu data<br>belum<br>terisi                                | Menampilkan<br>Pesan bahwa<br>data belum<br>diedit      | Data pada<br>database<br>tidak diedit       | Proses edit<br>gagal, hasil<br>Baik         |

Tabel 5.9 **Pengujian Halaman Menu Pendaftar**

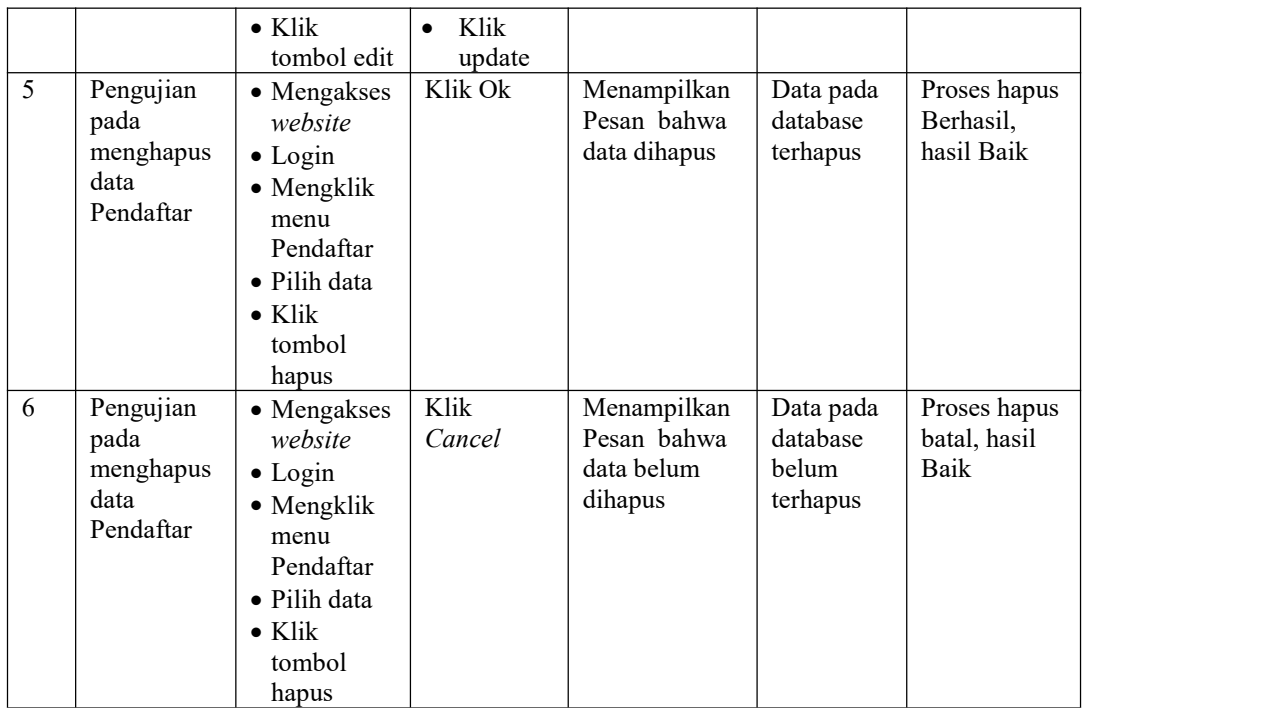

## 10. Pengujian Menu Laporan

Pengujian menu laporan digunakan untuk memastikan laporan dapat ditampilkan dan dicetak semestinya. Yang dapat dilihat pada tabel 5.10.

| No. | <b>Deskripsi</b> | <b>Prosedur</b><br>Pengujian            | <b>Masukan</b> | Keluaran<br>yang<br><b>Diharapkan</b> | <b>Hasil</b><br>yang<br>didapat | Kesimpulan |
|-----|------------------|-----------------------------------------|----------------|---------------------------------------|---------------------------------|------------|
|     | Laporan          | Klik tombol<br>$\overline{\phantom{a}}$ | -Klik tombol   | Halaman                               | Laporan                         | Baik       |
|     | Pendaftar        | Pendaftar pada                          | Pendaftar      | cetak                                 | Pendaftar                       |            |
|     |                  | Halaman Menu                            | -klik tombol   | Pendaftar                             |                                 |            |
|     |                  | laporan                                 | print          |                                       |                                 |            |
| 3   | Laporan          | Klik tombol                             | -Klik tombol   | Halaman                               | Laporan                         | Baik       |
|     | Siswa            | Siswa pada                              | Siswa          | cetak                                 | Siswa                           |            |
|     |                  | Halaman Menu                            | -klik tombol   | Laporan                               |                                 |            |
|     |                  | laporan                                 | print          | <b>Siswa</b>                          |                                 |            |

Tabel 5.10 **Pengujian Halaman Menu Laporan**

# **5.3 ANALISIS HASIL YANG DICAPAI OLEH SISTEM PERANGKAT LUNAK**

Setelah melakukan berbagai pengujian pada sistem pengolahan data pada MI K-4 Ujung Tanjung Kec. Sarolangun, maka didapatkan evaluasi dari kemampuan penampilan sistem ini. Adapun kelebihan dan kelemahan dari sistem petampilan ini adalah sebagai berikut:

- 1. Kelebihan Program
	- a. Menyediakan layanan pendaftaran siswa secara *online*
	- b. Dapat mengirim berkas-berkas sebagai syarat pendaftaran secara *online*
- 2. Kekurangan program
	- a. Belum menyediakan fitur transaksi pembayaran secara online
	- b. Program hanya menampilkan informasi seputar pendaftaran untuk masyarakat, belum terdapat menu untuk informasi panduan penggunaan program.
	- c. Belum tersedia menu pendaftaran siswa baru jalur prestasi maupun jalur akselerasi.